Dell™ Inspiron™ 700m

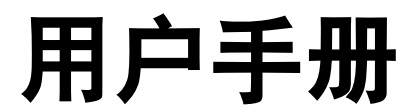

型号:PP07S

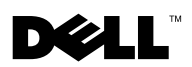

www.dell.com | support.dell.com

### 注、注意和警告

■ 注: 注表示可以帮助您更好地使用计算机的重要信息。

■ 注意表示可能会损坏硬件或导致数据丢失,并告诉您如何避免此类问题。

警告:警告表示可能会导致财产损失、人身伤害甚至死亡。

### 缩写词和缩略词

要获得缩写词和缩略词的完整列表,请参阅 Dell™ Inspiron™ 帮助文件。要查看帮助文件,请 参阅第 8 [页。](#page-7-0)

如果您购买的是 Dell™ n Series 计算机, 则本说明文件中有关 Microsoft® Windows® 操作系统的 所有参考信息均不适用。

型号:PP07S

2004 年 2 月 P/N Y4641 Rev. A00

本说明文件中的信息如有更改,恕不另行通知。 © 2004 Dell Inc.。版权所有,翻印必究。

未经 Dell Inc. 书面许可,严禁以任何形式进行复制。

本文中使用的商标:Dell、 DELL 徽标、 TrueMobile、 Dell TravelLite、 Inspiron、 Dell Precision、 Dimension、 OptiPlex、Latitude、PowerEdge、PowerVault、PowerApp、DellNet、Axim 和 Dell OpenManage 是 Dell Inc. 的商 标; Intel、 Pentium 和 Celeron 是 Intel Corporation 的注册商标; Microsoft 和 Windows 是 Microsoft Corporation 的 注册商标; Bluetooth 是 Bluetooth SIG 拥有的商标,并授权 Dell Inc. 使用; EMC 是 EMC Corporation 的注册商标。

本说明文件中述及的其它商标和产品名称是指拥有相应商标和产品名称的公司或其制造的产品。 Dell Inc. 对其它公 司的商标和产品名称不拥有任何所有权。

目录

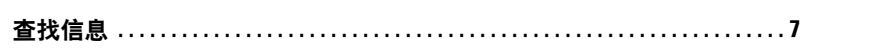

### 1 计算机概览

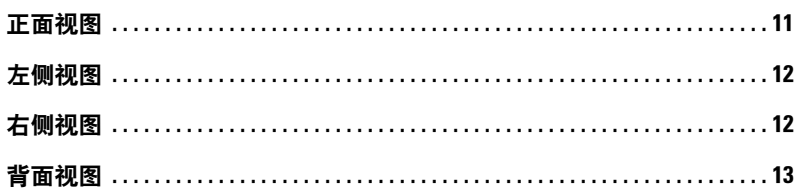

### 2 设置计算机

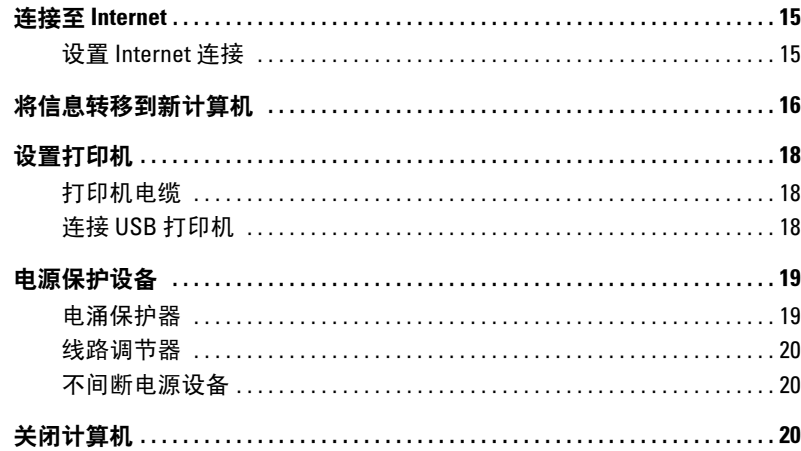

### 3 使用电池

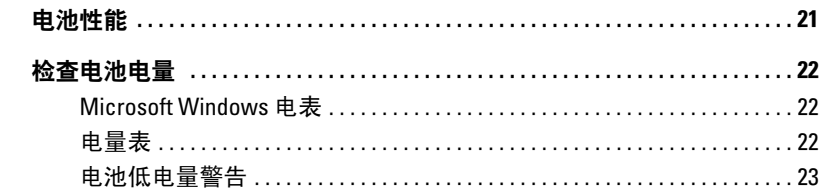

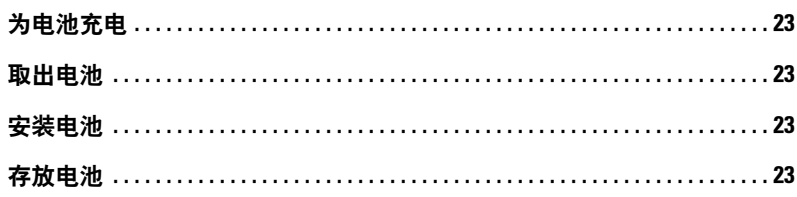

### 4 使用键盘和触摸板

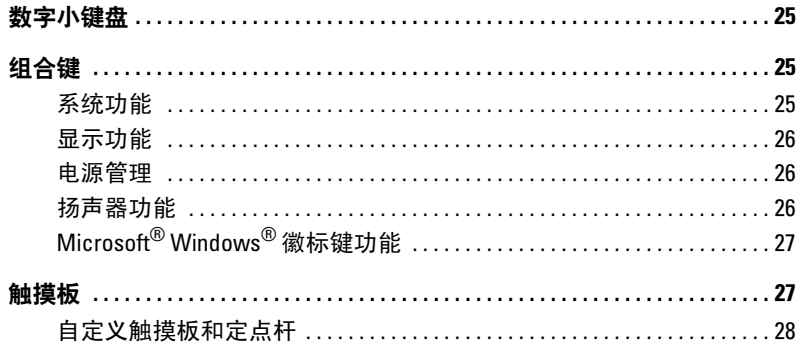

### 5 使用 CD、DVD 和其它多媒体

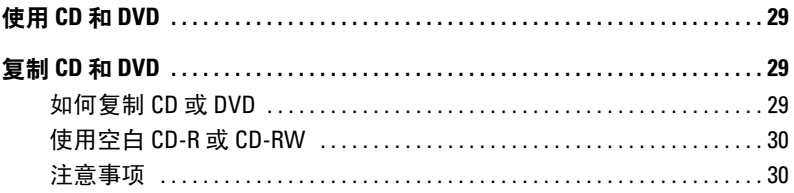

### 6 设置家庭和办公网络

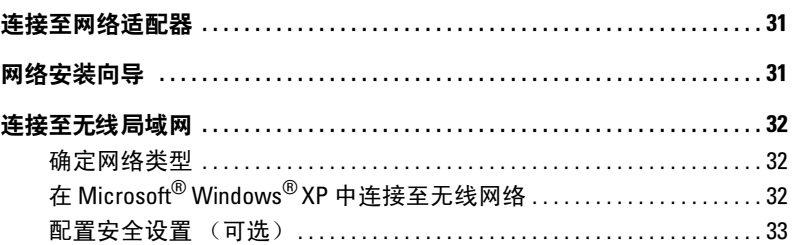

### 7 解决问题

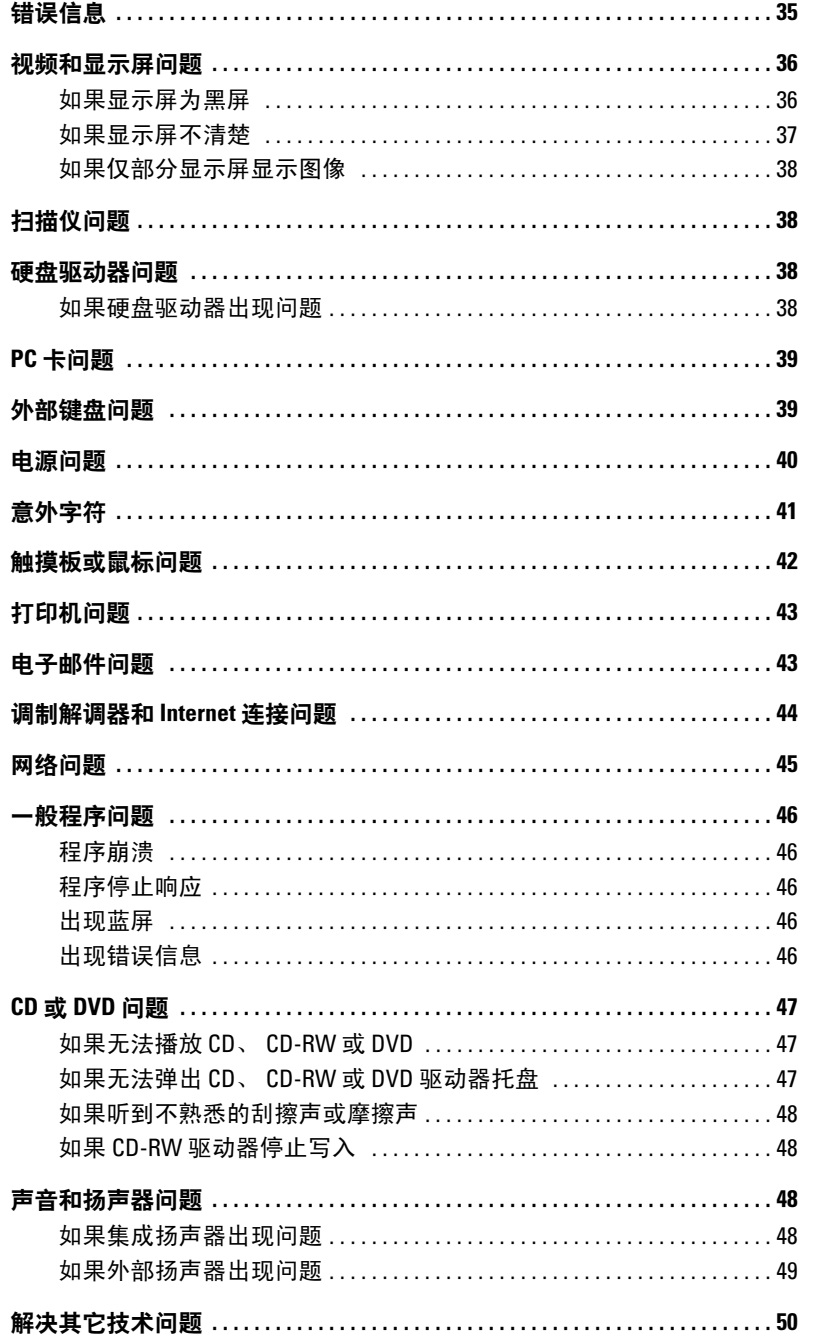

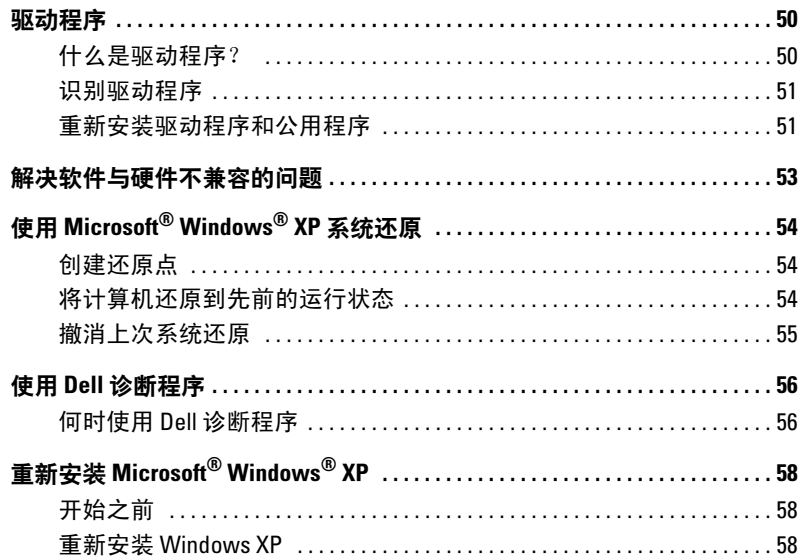

### 8 附录

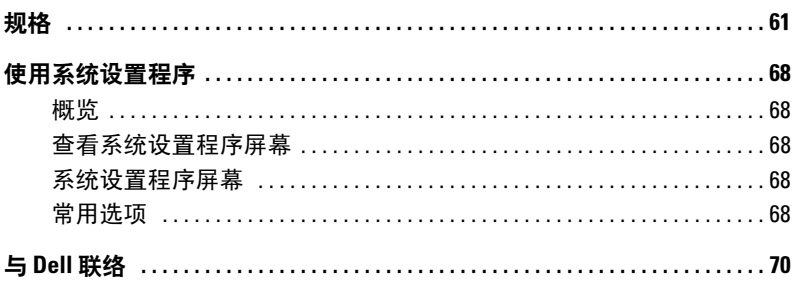

## <span id="page-6-0"></span>查找信息

#### 要杳找什么? 在此处杳找

- 如何查看指南和其它如何使用信息
- 如何获得发票副本
- 如何延长保修期
- 如何在 Microsoft® Windows® 桌面上访问 Dell 支持 (仅限于美国)
- 其它说明文件、工具、故障排除信息以及在线支持 资源的链接
- 适用于我的计算机的诊断程序
- 适用于我的计算机的驱动程序
- 计算机说明文件
- 设备说明文件

Dell 问题解答中心

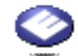

位于 Windows 桌面上

<span id="page-6-1"></span>Drivers and Utilities CD (也称为 ResourceCD)

您的计算机中已经安装了说明文件和驱动程序。您可以 使用 CD 重新安装驱动程序 (有关说明,请参阅第 [51](#page-50-2)  [页\)](#page-50-2)、运行 Dell 诊断程序 (有关说明,请参阅第 [56](#page-55-2) 页) 或查看说明文件。

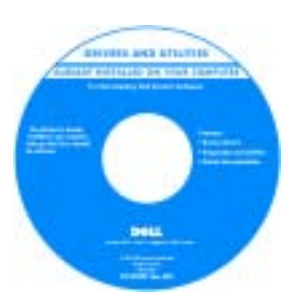

CD 中可能包含自述文 件,它提供了有关计算 机技术更改的最新更新 信息,或者为技术人员 或有经验的用户提供高 级技术参考资料。

- 如何设置打印机
- 有关设置计算机的其它信息
- 如何排除故障和解决问题
- 如何卸下和安装部件
- 技术规格
- 如何与 Dell 联络

《用户手册》

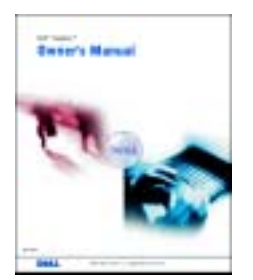

注:可以从 support.dell.com 获得本说明文件的 PDF 文 件。

### 要查找什么? 在此处查找

• 如何安装计算机 不可能的 医神经性 医心包 医头孢菌素

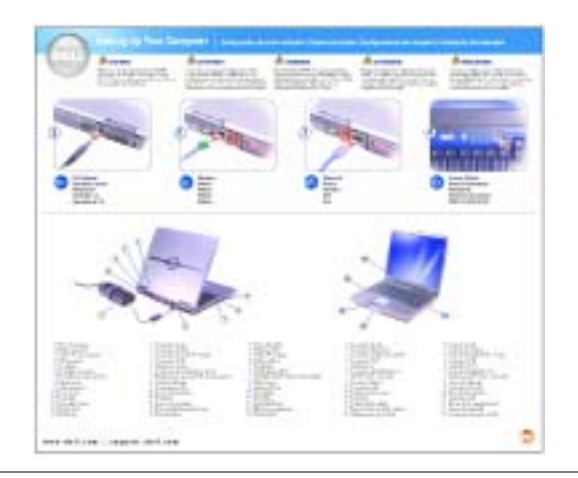

- 关于使用 Microsoft® Windows® 的提示
- 如何播放 CD 和 DVD
- 如何使用待机模式和休眠模式
- 如何更改显示分辨率
- 如何清洁计算机
- 服务标签和快速服务代码
- Microsoft Windows 许可证标签

<span id="page-7-0"></span>Dell Inspiron 帮助文件

- 1 单击 "Start" (开始) 按钮, 并单击 "Help and Support"(帮助和支持)。
- 2 单击 "User and system guides"(用户指南和系统指
- 南),并单击 "User's guides"(用户指南)。
- 3 单击 "Dell Inspiron Help" (Dell Inspiron 帮助)。

<span id="page-7-1"></span>服务标签和 Microsoft Windows 许可证 这些标签均位于您的计算机上。

• 当您访问 support.dell.com 或 与技术支持联络时, 服务标签用于标识您 的计算机。

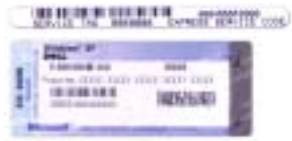

- 与技术支持人员联络时,请输入快速服务代码以转接 您的电话。并非在所有国家和地区都可以使用快速服 务代码。
- 如果要重新安装操作系统,请使用 Microsoft Windows 许可证标签上的号码。

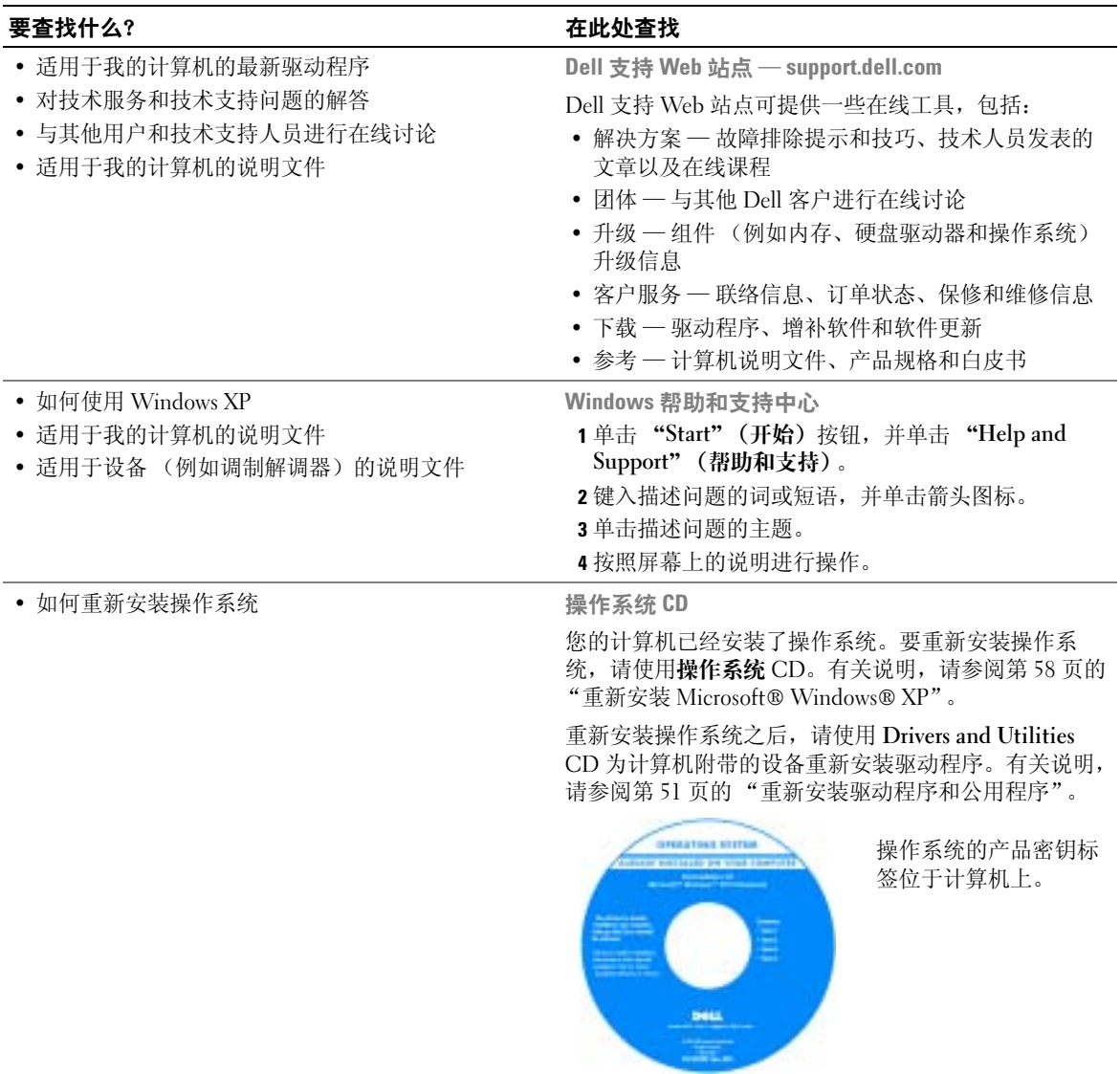

# <span id="page-10-0"></span>计算机概览

### <span id="page-10-1"></span>正面视图

显示屏闩锁 — 用于合上显示屏。

显示屏 — 有关显示屏的详细信息,请参阅 Dell Inspiron 帮助文件。要查看帮助文件,请参[阅第](#page-7-0)8 [页。](#page-7-0)

电源按钮 — 按电源按钮可以打开计算机或者进入或退出电源管理模式。

**【1】注意:**为避免关闭计算机时丢失数据,请通过"Start"(开始)菜单关闭计算机,而不是按电 源按钮。

设备状态指示灯

- $\binom{1}{2}$ 在计算机打开时亮起。
- 在计算机读取或写入数据时亮起。  $\Box$

■ 注意: 为避免数据丢失, 切勿在 门 指示灯闪烁时关闭计算机。

计算机处于电源管理模式时稳定亮起或闪烁。在电池处于充电状态时也会闪烁。舟

如果计算机已连接至电源插座,则 门 指示灯的状态包括:

- 呈绿色稳定亮起:电池正在充电。
- 呈绿色闪烁:表示电池已充满电。

如果计算机使用电池运行,则 门 指示灯的状态包括:

- 不亮:表示电池已充满电 (或者计算机已关闭)。
- 呈橙色闪烁:表示电池电量不足。
- 呈橙色稳定亮起:表示电池电量严重不足。

键盘 — 键盘包括数字小键盘和 Microsoft® Windows® 徽标键。有关支持的键盘快捷键的信息,请参阅 第 25 [页的 "组合键"](#page-24-4)。

触摸板 — 可以提供鼠标功能。

扬声器 — 要调节集成扬声器的音量,请按音量控制按钮或扬声器音量键盘快捷键。有关详情,请参阅 第 [25](#page-24-4) 页。

触摸板按钮 — 定点杆和触摸板按钮可以提供鼠标功能。

#### 键盘状态指示灯

键盘上方的绿色指示灯表示以下信息:

- 启用数字小键盘时亮起。 नि
- 启用大写字母功能时亮起。 ন্নি
- $\bigcap$ 启用滚动锁定功能时亮起。

### <span id="page-11-0"></span>左侧视图

硬盘驱动器 — 用于存储软件和数据。

PC 卡插槽 — 支持一个 PC 卡, 例如调制解调器或网络适配器。计算机出厂时, 在插槽中安装了塑料 挡片。有关详情, 请参阅 Dell™ Inspiron™ 帮助文件。要查看帮助文件, 请参[阅第](#page-7-0)8页。

#### 音频连接器

将耳机或扬声器连接至C1连接器。

将麦克风连接至 。连接器。

安全缆线孔 - 使您可以将市面上购买的防盗设备连接至计算机。有关详情,请参阅该设备附带的说 明。

■ 注意: 购买防盗设备前, 请确保其能够与计算机的安全缆线孔配合使用。

### <span id="page-11-1"></span>右侧视图

安全缆线孔 — 使您可以将市面上购买的防盗设备连接至计算机。有关详情,请参阅该设备附带的说 明。

■ 注意: 购买防盗设备前, 请确保其能够与计算机的安全缆线孔配合使用。

<span id="page-12-0"></span>背面视图

视频连接器

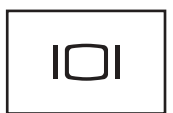

用于连接外部 VGA 兼容显示器。有关详情,请参阅 Dell Inspiron 帮助文件。要查看帮助文件,请参[阅第](#page-7-0) 8 页。

USB 连接器 (3)

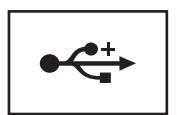

用于连接 USB 设备,例如鼠标、键盘或打印机。您也可以 使用可选的软盘驱动器电缆将可选的软盘驱动器直接连接 至 USB 连接器,如下所示。

#### 调制解调器连接器 (RJ-11)

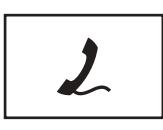

要使用内置调制解调器,请将电话线连接至调制解调器连 接器。

有关使用调制解调器的其它信息,请参阅计算机附带的调 制解调器联机说明文件。

#### 网络连接器 (RJ-45)

■ 注意: 网络连接器比调制解调器连接器稍大。为避免损坏计算机, 请勿将电话线插入网络连接 器。

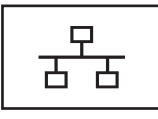

用于将计算机连接至网络。连接器旁边的绿色和黄色指示 灯分别表示有线和无线网络通信活动。

有关使用网络适配器的信息,请参阅计算机附带的网络适 配器联机说明文件。

交流适配器连接器 — 用于将交流适配器连接至计算机。

交流适配器将交流电源转换为计算机所需的直流电源。无论计算机处于打开还是关闭状态,均可以连接 交流适配器。

警告:此交流适配器可以与世界各地的电源插座配合使用。但是,电源连接器和配电盘则因国 家或地区的不同而有所差异。使用不兼容的电缆或不正确地将电缆连接至配电盘或电源插座可 能会引起火灾或损坏设备。

注意:从计算机上断开交流适配器电缆的连接时,请握住连接器 (而不是电缆本身),并稳而 轻地将其拔出,以免损坏电缆。

# <span id="page-14-0"></span>设置计算机

### <span id="page-14-1"></span>连接至 Internet

 $\Box$  注: ISP 和 ISP 所提供的服务会因国家或地区的不同而有所差异。

要连接至 Internet,您需要调制解调器或网络连接,以及因特网服务提供商 (ISP) (例如 AOL 或 MSN)。您的 ISP 将提供以下一个或多个 Internet 连接选项:

- 拨号连接,通过电话线提供 Internet 访问。拨号连接比 DSL 和电缆调制解调器连接要慢 得多。
- DSL 连接,通过现有电话线提供高速 Internet 访问。使用 DSL 连接, 您可以通过同一条 电话线同时访问 Internet 和使用电话。
- 电缆调制解调器连接,通过本地有线电视线路提供高速 Internet 访问。

如果使用的是拨号连接,请先将电话线连接至计算机上的调制解调器连接器及墙上的电话插 孔,然后再设置 Internet 连接。如果使用的是 DSL 或电缆调制解调器连接,请与您的 ISP 联 络以获得设置说明。

### <span id="page-14-2"></span>设置 Internet 连接

要设置 AOL 或 MSN 连接, 请:

- 1 保存并关闭所有打开的方法,退出所有打开的程序。
- 2 双击 Microsoft<sup>®</sup> Windows® 桌面上的 "MSN Explorer"或 "AOL"图标。
- 3 按照屏幕上的说明完成设置。

如果桌面上没有 "MSN Explorer"或 "AOL"图标, 或者您要使用其它 ISP 设置 Internet 连 接,请:

- 1 保存并关闭所有打开的方法,退出所有打开的程序。
- 2 单击 "Start" (开始) 按钮, 并单击 "Internet Explorer"。 系统将显示 "New Connection Wizard"(新建连接向导)。
- 3 单击 "Connect to the Internet" (连接到 Internet)。
- 4 在下一个窗口中,单击相应选项:
	- 如果您没有 ISP 并想选择一个,请单击 "Choose from a list of Internet service providers (ISPs)"(从 Internet 服务提供商 [ISP] 列表选择)。
	- 如果您已从您的 ISP 获得设置信息,但未收到设置 CD,请单击 "Set up my connection manually"(手动设置我的连接)。
	- 如果已有 CD, 请单击 "Use the CD I got from an ISP"(使用我从 ISP 得到的 CD)。
- 5 单击 "Next"(下一步)。

如果选择了 "Set up my connection manually" (手动设置我的连接), 请继续[步骤](#page-15-1) 6。 否则,请按照屏幕上的说明完成设置。

 $\blacksquare$  注: 如果您无法确定要选择的连接类型, 请与您的 ISP 联络。

- <span id="page-15-1"></span>6 单击 "How do you want to connect to the Internet?"(您想怎样连接到 Internet?)下的 相应选项, 然后单击 "Next" (下一步)。
- 7 使用您的 ISP 提供的设置信息完成设置。

如果您在连接到 Internet 时遇到问题,请参阅第 44 [页的 "调制解调器和](#page-43-1) Internet 连接问 [题"。](#page-43-1)如果您无法连接到 Internet,但过去曾经成功连接,则可能是 ISP 服务已停止。请与您 的 ISP 联络以查看服务状态, 或者稍后再尝试连接。

### <span id="page-15-0"></span>将信息转移到新计算机

Microsoft® Windows® XP 操作系统提供了文件和设置转移向导,用于将数据从源计算机转移 到新计算机。您可以转移以下数据:

- 电子邮件
- 工具栏设置
- 窗口大小
- Internet 书签

您可以通过网络或串行连接将数据转移至新计算机,或者将数据存储在可移动介质 (例如可 写 CD 或软盘)中。

要准备新计算机以进行文件转移,请:

- 1 单击 "Start"(开始) 按钮, 指向 "All Programs"(所有程序) → "Accessories"(附 件) → "System Tools" (系统工具), 然后单击 "Files and Settings Transfer Wizard" (文件和设置转移向导)。
- 2 系统显示 "Files and Settings Transfer Wizard"(文件和设置转移向导) 欢迎屏幕时, 单 击 "Next"(下一步)。
- 3 在 "Which computer is this?"(这是哪台计算机?)屏幕上,单击 "New Computer" (新计算机),并单击 "Next"(下一步)。
- 4 在 "Do you have a Windows XP CD?" (您有 Windows XP CD 吗?) 屏幕上, 单击 "I will use the wizard from the Windows XP CD" (我将使用 Windows XP CD 中的向导), 并单击 "Next"(下一步)。
- 5 系统显示 "Now go to your old computer"(请**转到您的旧计算机**)屏幕时,转到您的旧 (源) 计算机。此时请勿单击 "Next"(下一步)。

要复制旧计算机中的数据,请:

- 1 在旧计算机中,放入 Windows XP 操作系统 CD。
- 2 在 "Welcome to Microsoft Windows XP" (欢迎使用 Microsoft Windows XP) 屏幕上, 单击 "Perform additional tasks"(执行其他任务)。
- 3 在 "What do you want to do?" (您希望做什么?) 下,单击 "Transfer files and settings"(转移文件和设置)。
- 4 在 "Files and Settings Transfer Wizard"(文件和设置转移向导) 欢迎屏幕上, 单击 "Next"(下一步)。
- 5 在 "Which computer is this?"(这是哪台计算机?)屏幕上,单击 "Old Computer" (旧计算机),然后单击 "Next"(下一步)。
- 6 在 "Select a transfer method"(选择转移方法)屏幕上,单击要使用的转移方法。
- 7 在 "What do you want to transfer?"(要转移哪些项目?)屏幕上,选择要转移的项目 并单击"Next"(下一步)。

信息复制完毕后,系统将显示 "Completing the Collection Phase"(正在完成收集阶 段)屏幕。

8 单击 "Finish"(完成)。

- 1 在新计算机上的 "Now go to your old computer"(请**转到您的旧计算机**)屏幕中,单击 "Next"(下一步)。
- 2 在 "Where are the files and settings?"(文件和设置在哪儿?)屏幕上,选择转移设置和 文件的方法,并单击 "Next"(下一步)。 该向导将读取收集到的文件和设置,并将它们应用到新计算机。 所有设置和文件均应用完毕后,系统将显示 "Finished" (完成) 屏幕。
- 3 单击 "Finish"(完成)并重新启动新计算机。

## <span id="page-17-0"></span>设置打印机

■ 注意: 将打印机连接至计算机之前, 请完成对操作系统的设置。打开计算机以完成操作系统设 置时,请按照屏幕上显示的提示进行操作。

请参阅打印机附带的说明文件以了解设置信息,包括如何:

- 获得并安装更新的驱动程序。
- 将打印机连接至计算机。
- 放好纸张并安装硒鼓或墨盒。
- 与打印机制造商联络以获得技术帮助。

#### <span id="page-17-1"></span>打印机电缆

您的打印机使用 USB 电缆连接至计算机。您的打印机可能未附带打印机电缆,因此,如果您 单独购买电缆,请确保电缆与您的打印机兼容。如果您购买计算机的同时购买了打印机电缆, 则电缆可能在计算机包装箱中。

### <span id="page-17-2"></span>连接 USB 打印机

#### 生: 您可以在计算机打开时连接 USB 设备。

- 1 如果您尚未设置操作系统,请完成设置。
- 2 如果有必要,请安装打印机驱动程序。请参阅打印机附带的说明文件。
- 3 将 USB 打印机电缆连接至计算机和打印机的 USB 连接器。 USB 连接器仅可以从一个方 向连接。

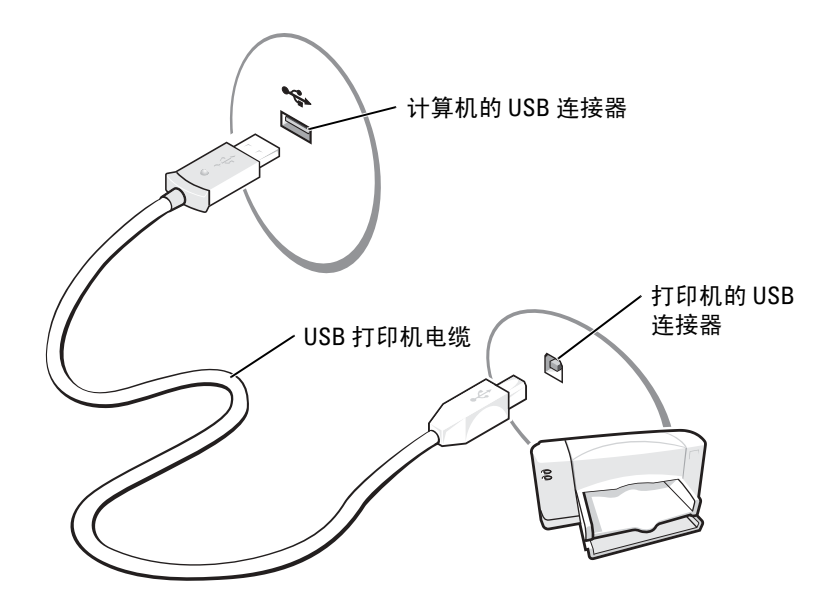

### <span id="page-18-0"></span>电源保护设备

防止电压波动和电源故障的设备有若干种:

- 电涌保护器
- 线路调节器
- 不间断电源设备 (UPS)

#### <span id="page-18-1"></span>电涌保护器

电涌保护器以及配备电涌保护的配电盘有助于防止雷暴天气或电源中断时可能出现的电压峰 信号对计算机的损害。电涌保护器提供的保护级别通常与电涌保护器的价格成正比。有些电 涌保护器制造商为某些类型的损坏提供保修。选择电涌保护器时,请仔细阅读设备的保修说 明。具有较高额定焦耳值的设备可以提供更多保护。比较额定焦耳值,以确定不同设备的相 关性能。

■ 注意: 大多数电涌保护器都不能对因附近雷电而引起的电压波动或电源中断提供保护。当您所 在地区出现闪电时,请断开电话线与墙上电话插孔的连接,并断开计算机与电源插座的连接。

许多电涌保护器都有一个电话插孔用于保护调制解调器。有关连接调制解调器的说明,请参 阅电涌保护器说明文件。

■ 注意: 并非所有电涌保护器都能为网络适配器提供保护。在雷暴期间, 请断开网络电缆与墙上 网络插孔的连接。

### <span id="page-19-0"></span>线路调节器

■ 注意: 在电源中断时, 线路调节器无法起到保护作用。 线路调节器用于使交流电压保持在相对稳定的水平。

#### <span id="page-19-1"></span>不间断电源设备

■ 注意: 如果在将数据保存到硬盘驱动器期间发生断电, 则可能会导致数据丢失或文件损坏。

 $\Box$  注: 为确保电池的使用时间达到最长,请仅将计算机连接至 UPS。将其它设备(例如打印机) 连接至能提供电涌保护的单独配电盘。

UPS 可防止电压波动和电源中断。 UPS 设备包括一个电池,可在交流电源中断时为连接的设 备临时供电。交流电源恢复时将为电池充电。请参阅 UPS 制造商说明文件,以获取有关电池 使用时间的信息,并确保该设备已经过 Underwriters Laboratories (UL) 认证。

## <span id="page-19-2"></span>关闭计算机

- $\bullet$  注意,为避免数据丢失,请执行 Microsoft® Windows® 操作系统关闭系统操作来关闭计算机 (如下所述),而不要按电源按钮。
- $\mathbb{Z}$  注: 除了关闭计算机, 您还可以将计算机设置为进入待机或休眠模式。有关详情, 请参阅 Dell Inspiron 帮助文件。要查看帮助文件,请参阅第 8 [页。](#page-7-0)
- 1 保存并关闭所有打开的文件,退出所有打开的程序,单击 "Start"(开始)按钮,然后 单击 "Turn Off Computer"(关闭计算机)。
- 2 在 "Turn off computer"(关闭计算机)窗口中,单击 "Turn off"(关闭)。 关闭系统进程结束后,计算机将关闭。

# <span id="page-20-0"></span>使用电池

## <span id="page-20-1"></span>电池性能

警告:在执行以下步骤之前,请阅读并遵循产品信息指南中的安全说明。

 $\color{red}$  注: 便携式计算机使用的电池仅在计算机有限保修期的第一年内享受保修服务。有关 Dell 计算 机保修的详细信息,请参阅**产品信息指南**或计算机附带的单张保修说明文件。。

为了获得最佳计算机性能,并保留 BIOS 设置,请始终在安装主电池的情况下运行 Dell™ 便携 式计算机。如果计算机未连接至电源插座,可以使用电池运行计算机。标准配置为在电池槽 中配备一个电池。

电池使用时间取决于运行情况。

当您执行以下操作 (包括但不限于)时,电池的使用时间将显著缩短:

- 使用 DVD、 DVD+RW 和 CD-RW 驱动器。
- 使用无线通信设备、 PC 卡或 USB 设备。
- 使用高亮度显示设置、 3D 屏幕保护程序或其它耗电量大的程序 (例如 3D 游戏)。
- 在最佳性能模式下运行计算机。(有关详情,请参阅 Dell Inspiron 帮助中的 "电源管 理"。要查看帮助文件,请参阅第 8 [页](#page-7-0)。)

**【注:在向 CD 或 DVD 写入数据时,建议您将计算机连接至电源插座。** 

您可以[在将电](#page-22-3)池放入计算机之前或之后检[查电](#page-21-0)池电量。您还可以设置电源管理选项,以便在 电池电[量不足](#page-22-0)时向您发出警报。

警告:使用不兼容的电池可能会增加火灾或爆炸的危险。更换电池时,请仅使用从 Dell 购买的 兼容电池。此锂离子电池设计为与您的 Dell 计算机配合使用。请勿将其它计算机的电池用于您 的计算机。

/ <u>パ</u>、警告 · 请勿将电池随普通家庭废弃物一起丢弃。当电池不能再充电时,请致电当地废品处理机 构或环境保护机构,获取关于处理锂离子电池的建议。

△△△ 警告:电池使用不当可能会增加火灾或化学烧伤的危险。请勿刺破、焚烧或拆开电池,或将电 池暴露在温度超过 65°C (149°F) 的环境下。请将电池放在远离儿童的地方。处理损坏或泄漏的电 池时请千万小心。如果电池受损,电解液可能会从电池中泄漏出来,造成人身伤害或设备损 坏。

## <span id="page-21-0"></span>检查电池电量

Dell QuickSet 电池表、 Microsoft® Windows® "Power Meter" (电表)窗口和 图标、电池 电量表以及电池低电量警告均可提供有关电池电量的信息。

### <span id="page-21-1"></span>Microsoft Windows 电表

Windows 电表可表明剩余的电池电量。要查看电表,请双击任务栏上的 ■ 图标。有关 "Power Meter"(电表)选项卡的详细信息,请参阅 Dell Inspiron 帮助文件中的 "电源管 理"。要查看帮助文件,请参阅第 8 [页](#page-7-0)。

如果计算机已连接至电源插座,系统将显示 。图标。

### <span id="page-21-2"></span>电量表

按电池电量表上的状态按钮可以使充电级别指示灯亮起。每个指示灯表示大约 20% 的电池总 电量。例如,如果电池的剩余电量为 80%,则有四个指示灯亮起。如果没有指示灯亮起,则 表明电池已没有电。

#### <span id="page-22-0"></span>电池低电量警告

 $\bigodot$  注意: 为避免数据丢失或损坏,请在出现电池低电量警告后立即保存工作,然后将计算机连接 至电源插座。如果电池电量完全耗尽,计算机将自动启动休眠模式。

电池电量消耗大约 90% 时,将在出现一个弹出式窗口向您发出警告。有关电池低电量警报的详 细信息,请参阅 Dell Inspiron 帮助文件中的 "电源管理"。要查看帮助文件,请参阅第 8 [页。](#page-7-0)

## <span id="page-22-1"></span>为电池充电

注:当计算机处于关闭状态时,交流适配器为一个完全放电的电池充满电大约需要 1.5 小时。 当计算机处于打开状态时,充电时间要长一些。电池可以在计算机内放置任意长时间。电池的 内部电路可以防止电池过度充电。

每次将计算机连接至电源插座,或将电池装入已连接至电源插座的计算机时,计算机均会检 查电池的电量和温度。如果有必要,交流适配器将为电池充电并保持电池电量。

如果电池由于在计算机中使用或处于温度较高的环境中而变热,则将计算机连接至电源插座 时,电池可能无法充电。

如果 的 指示灯呈绿色和橙色交替闪烁,则表明电池过热无法充电。断开计算机与电源插座的 连接,使计算机和电池冷却至室温。然后将计算机连接至电源插座,并继续为电池充电。 有关解决电池问题的详细信息,请参阅第 [40](#page-39-1) 页的 "电源问题"。

### <span id="page-22-2"></span>取出电池

#### △△ 警告:在执行以下步骤之前,请断开所有电缆与计算机的连接。

- 1 确保计算机已关闭或已连接至电源插座。
- 2 滑动并按住计算机底部的电池槽释放闩锁,然后从电池槽中取出电池。

### <span id="page-22-3"></span>安装电池

向下按压另一端直至释放闩锁发出咔嗒声。

## <span id="page-22-4"></span>存放电池

如果您准备长期存放计算机,请取出电池。电池经过长期存放后,电量将会耗尽。使用经过 长期存放的电池之前,请重新为电[池充满](#page-21-0)电。

# <span id="page-24-0"></span>使用键盘和触摸板

## <span id="page-24-1"></span>数字小键盘

数字小键盘的功能类似于外部键盘上的数字小键盘。小键盘上的每个按键均具有多种功能。 小键盘的数字和符号标为蓝色,位于小键盘按键的中部。

- 要键入数字或符号,请按下 <Fn> 键和所需按键。
- 要启用小键盘, 请按<Num Lk>键。 俞指示灯亮起表示已激活小键盘。
- <span id="page-24-4"></span>• 要禁用小键盘,请再次按 <Num Lk> 键。

## <span id="page-24-2"></span>组合键

### <span id="page-24-3"></span>系统功能

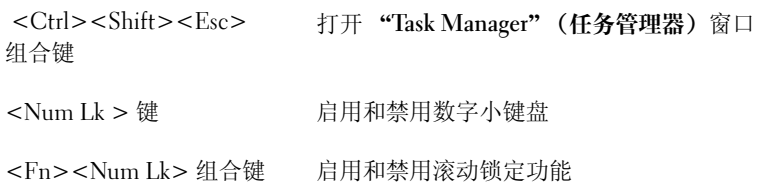

### <span id="page-25-0"></span>显示功能

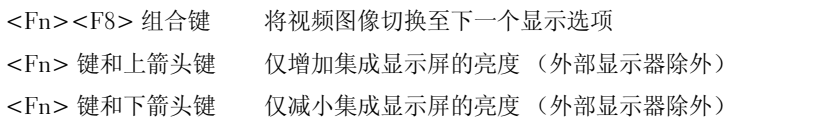

### <span id="page-25-1"></span>电源管理

<Fn><Esc> 组合键 激活电源管理模式。您可以使用 "Power Options Properties" (电源选项属性) 窗口中的 "Advanced" (高级)选项卡重新设置此键盘快捷键,以激活不同的 电源管理模式。有关说明,请参阅 Dell Inspiron 帮助文 件中的 "电源管理"。要查看帮助文件,请参阅第 [8](#page-7-0)  [页。](#page-7-0)

### <span id="page-25-2"></span>扬声器功能

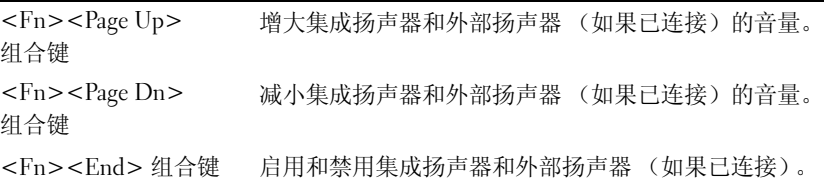

### <span id="page-26-0"></span>Microsoft® Windows® 徽标键功能

```
Windows 徽标键和 <m> 键 最小化所有打开的窗口
Windows 徽标键和
<Shift><m> 组合键
                   最大化所有窗口
Windows 徽标键和 <e> 键 运行 Windows 资源管理器
Windows 徽标键和 <r> 键 打开 "Run" (运行) 对话框
Windows 徽标键和 <f> 键 打开 "Search Results" (搜索结果) 对话框
Windows 徽标键和
<Ctrl><f> 组合键
                   打开 "Search Results-Computer"(搜索结果 - 计算
                   机)对话框 (如果计算机连接至网络)
Windows 徽标键和 <Pause> 打开 "System Properties" (系统属性) 对话框
键
```
要调整键盘操作 (例如字符重复率), 请打开 "Control Panel" (控制面板), 单击 "Printers and Other Hardware"(打印机和其它硬件),然后单击 "Keyboard"(键盘)。

### <span id="page-26-1"></span>触摸板

触摸板通过检测手指的压力和移动使您可以在显示屏上移动光标。使用触摸板和触摸板按钮 的方式与使用鼠标的方式相同。

- 要移动光标,请在触摸板上轻轻滑动手指。
- 要选择对象,请轻轻敲击一下触摸板表面,或者用拇指按压触摸板左按钮。
- 要选择并移动 (或拖动)对象,请将光标放在该对象上并敲击两下触摸板。敲击第二下 时,将手指停在触摸板上并在其表面滑动手指,以移动选定的对象。
- 要双击对象,请将光标放在对象上,然后敲击两下触摸板,或用拇指按左触摸板按钮两 次。

您也可以使用定点杆移动光标。向左、向右、向上或向下按定点杆可以更改光标在显示屏上 的方向。使用定点杆和定点杆按钮的方式与使用鼠标的方式相同。

### <span id="page-27-0"></span>自定义触摸板和定点杆

您可以使用"Mouse Properties"(鼠标属性)窗口禁用触摸板和定点杆或调整其设置。

- 1 单击 "Start" (开始) 按钮, 单击 "Control Panel" (控制面板), 单击 "Printers and Other Hardware"(打印机和其它硬件),然后单击 "Mouse"(鼠标)。
- 2 在 "Mouse Properties"(鼠标属性)窗口中:
	- 单击 "Device Select"(选择设备)选项卡以禁用触摸板和定点杆。
	- 单击 "Pointer"(指针)选项卡以调整触摸板和定点杆的设置。
- 3 选择需要的设置并单击 "Apply"(应用)。
- 4 单击 "OK"(确定)以保存设置并关闭窗口。

# <span id="page-28-0"></span>使用 CD、 DVD 和其它多媒体

## <span id="page-28-1"></span>使用 CD 和 DVD

有关在计算机中使用 CD 和 DVD 的信息, 请参阅 Dell Inspiron 帮助文件。要杳看帮助文 件,请参阅第 8 [页](#page-7-0)。

## <span id="page-28-2"></span>复制 CD 和 DVD

 $\blacksquare$  注: 创建 CD 或 DVD 时, 请确保符合所有版权法。

本节内容仅适用于配备了 CD-R、CD-RW、DVD+RW、DVD+R 或 DVD/CD-RW 组合驱动 器的计算机。

以下说明介绍了如何获得 CD 或 DVD 的完全相同的副本。您也可以将 Sonic RecordNow 用于 其它目的,包括从您的计算机中的音频文件创建 CD 以及创建 MP3 CD。有关说明,请参阅 计算机附带的 Sonic RecordNow 说明文件。打开 "Sonic RecordNow",单击窗口右上角的问 号图标,然后单击 "RecordNow Help" (RecordNow 帮助) 或 "RecordNow Tutorial" (RecordNow 指南)。

### <span id="page-28-3"></span>如何复制 CD 或 DVD

 $\mathbb{Z}$  注: 如果您配备有 DVD/CD-RW 组合驱动器,并遇到录制问题,请访问 Sonic 支持 Web 站点 support.sonic.com 以查找可用的增补软件。

 $\Box$  注: 大多数市面上出售的 DVD 都有版权保护, 不能使用 Sonic RecordNow 进行复制。

- 1 单击 "Start" (开始) 按钮, 指向 "All Programs" (所有程序) → "Sonic" → "RecordNow!"  $\rightarrow$  "RecordNow!".
- 2 单击音频选项卡或数据选项卡,这取决于要复制的 CD 的种类。
- 3 单击 "Exact Copy"(精确复制)。
- 4 要复制 CD 或 DVD, 请:
	- 如果您配备了一个 CD 或 DVD 驱动器,请确保设置正确,并单击 "Copy"(复 制)。计算机将读取您的源 CD 或 DVD,并将其复制到计算机硬盘驱动器上的临时 文件夹。

系统提示时,请将空白 CD 或 DVD 放入 CD 或 DVD 驱动器,并单击 "OK"(确 定)。

• 如果您配备了两个 CD 或 DVD 驱动器,请选择您放入了源 CD 或 DVD 的驱动器, 然后单击 "Copy"(复制)。计算机会将 CD 或 DVD 上的数据复制到空白 CD 或 DVD。

宗成源 CD 或 DVD 的复制后, 您创建的 CD 或 DVD 将自动弹出。

#### <span id="page-29-0"></span>使用空白 CD-R 或 CD-RW

您的 CD-RW 驱动器可以将数据写入两种不同类型的记录介质 (CD-R 和 CD-RW)中。使用 空白 CD-R 可以录制音乐或永久存储数据文件。创建 CD-R 后, 您无法再次在 CD-R 中写入数 据,除非更改录制方法 (有关详情,请参阅 Sonic 说明文件)。使用空白 CD-RW 可以在 CD 中写入数据,或者删除、重写或更新 CD 中的数据。

#### <span id="page-29-1"></span>注意事项

- 仅在您启动 Sonic RecordNow 并打开 RecordNow 项目后, 才可以使用 Microsoft® Windows® 资源管理器将文件拖放至 CD-R 或 CD-RW。
- 您必须使用 CD-R 刻录要以普通立体声播放的音乐 CD。大多数家用或汽车立体声装置 都无法播放用 CD-RW 刻录的 CD。
- 您不能使用 Sonic RecordNow 创建音频 DVD。
- 音乐 MP3 文件只能在 MP3 播放器或安装了 MP3 软件的计算机上播放。
- 刻录空白 CD-R 或 CD-RW 时,请勿使用其全部容量;例如,请勿将 650 MB 的文件复制 到 650 MB 的空白 CD 上。 CD-RW 驱动器需要 1 或 2 MB 的空白 CD 容量来完成记录。
- 请使用空白 CD-RW 练习 CD 录制, 直至您熟练掌握 CD 录制技术。如果出现错误, 您 可以擦除 CD-RW 上的数据,然后再试一次。在将音乐文件项目永久录制到空白 CD-R 之前,您还可以使用空白 CD-RW 检测此项目。
- 有关其它信息,请访问 Sonic 支持 Web 站点 support.sonic.com。

# <span id="page-30-0"></span>设置家庭和办公网络

### <span id="page-30-1"></span>连接至网络适配器

将计算机连接至网络之前,必须在计算机中安装网络适配器并将网络电缆连接至计算机。 要连接网络电缆,请:

- 1 将网络电缆连接至计算机背面的网络适配器连接器。
- 第 注: 将电缆插入连接器直至其卡入到位,然后轻轻拉动电缆以确保其已固定到位。
- 2 将网络电缆的另一端连接至网络连接设备 (例如墙上的网络插孔)。
- **《注:请勿将网络电缆连接至墙上的电话插孔。**

## <span id="page-30-2"></span>网络安装向导

Microsoft® Windows® XP 操作系统提供了网络安装向导,用于指导您设置家庭或小型办公室 中计算机之间的文件、打印机或 Internet 连接共享。

- 1 单击 "Start"(开始)按钮, 指向 "All Programs"(所有程序) → "Accessories"(附 件) → "Communications" (通讯), 然后单击 "Network Setup Wizard" (网络安装 向导)。
- 2 在欢迎屏幕上,单击 "Next" (下一步)。
- 3 单击 "Checklist for creating a network"(创建网络的清单)。
- 注: 选择标有 "This computer connects directly to the Internet" (这台计算机直接连接到 Internet) 的连接方式将启用随 Windows XP 提供的集成防火墙。
- 4 完成清单中的步骤和要求的准备工作。
- 5 返回网络安装向导,并按照屏幕上的说明讲行操作。

### <span id="page-31-0"></span>连接至无线局域网

■ 注: 这些联网说明对蓝牙™ 或蜂窝式通信产品不适用。

#### <span id="page-31-1"></span>确定网络类型

#### **《注:大多数无线网络属于基础设施类型。**

无线网络分为两类 — 基础设施网络和特别 (自组)网络。基础设施网络使用路由器或访问点 连接若干台计算机。特别 (自组) 网络不使用路由器或访问点, 它由彼此间进行广播的计算 机组成。

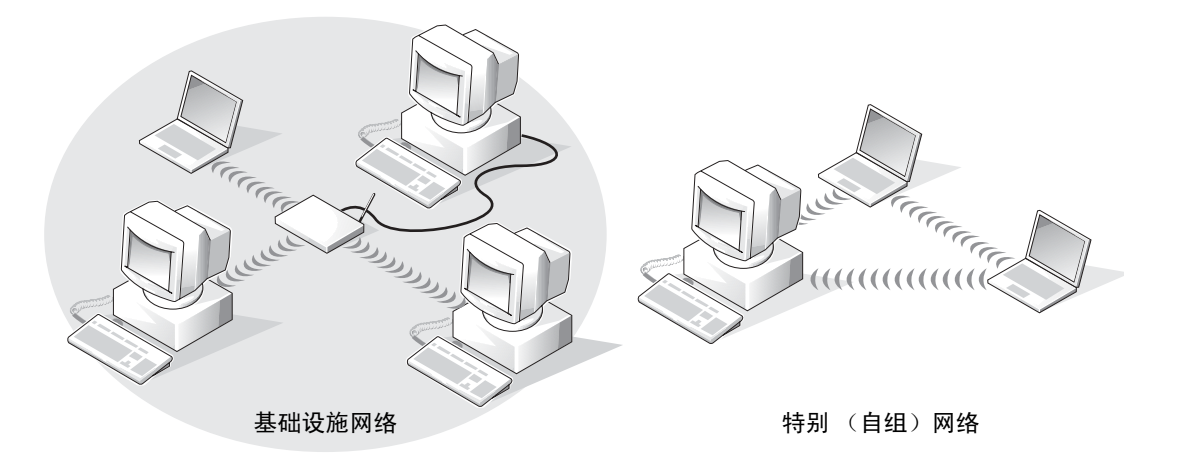

### <span id="page-31-2"></span>在 Microsoft® Windows® XP 中连接至无线网络

要连接至网络,无线网卡需要特定的软件和驱动程序。该软件已经安装。如果该软件被删除 或损坏,请按无线网卡用户指南中的说明进行操作。该用户指南位于计算机附带的 Drivers and Utilities CD 的 "用户指南 - 网络用户指南"类别中。您也可以从 Dell 支持 Web 站点 support.dell.com 中获得此用户指南。

- 1 单击 "Start" (开始) 按钮、"Control Panel" (控制面板) 和 "Switch to Classic View"(切换到经典视图)。
- 2 双击 "Network Connections" (网络连接)。
- 3 单击 "Wireless Network Connection"(无线网络连接)。

将高亮度显示 "Wireless Network Connection" (无线网络连接) 图标。

- 4 在左侧窗格的 "Network Tasks"(网络任务)下,单击 "Change settings of this connection"(更改该连接的设置)。 系统将显示 "Wireless Network Connection Properties"(无线网络连接属性)窗口。
- 5 单击 "Wireless Networks" (无线网络) 洗项卡。
- $\color{red} \blacksquare$  注: "Available Networks" (可用网络) 区域将列出您的计算机可以检测到的无线网络的名称。
- 6 单击 "Add"(添加)。

系统将显示 "Wireless network properties"(无线网络属性)窗口。

 $\color{red} \blacksquare$  注: 如果您使用的是受 WPA 保护的网络,并且 "Association"(关联)选项卡没有提供选择 WPA 的选项,请从 Microsoft 支持站点下载 WPA 无线安全更新。

- 7 在 "Network name (SSID)" (网络名称 [SSID])字段中输入网络的名称。
- 8 如果不需要配置安全设置,请转至[步骤](#page-33-0) 9。 如果选择配置安全设置 (可选), 请转至第 33 页的"配置安全设置 (可选)"。
- 9 单击 "OK"(确定)。 "Preferred networks"(首选网络)字段将显示新网络的名称,网络设置已完成。

### <span id="page-32-0"></span>配置安全设置 (可选)

根据网络的安全设置,选择以下连接选项之一:

- 连接至有有线等价协议 (WEP) 安全要求的网络
- 连接至有 Wi-Fi 保护访问 (WPA) 安全要求的网络
- $\bullet$  注: 网络安全设置在网络中是唯一的。 Dell 不能提供此信息。

#### 连接至具有有线等价协议 (WEP) 安全要求的网络

- 1 在 "Preferred networks" (首选网络)字段中,单击您的无线网络的名称。
- 2 单击 "Properties" (属性)。
- 3 从 "Network Authentication"(网络验证)下拉式菜单中,选择 "Open"(打开)。 早期版本的 Dell 无线网络软件可能不包含该下拉式菜单。如果您使用的是早期版本,请 单击以选取 "Data encryption (WEP enabled)"(数据加密 [ 已启用 WEP ]) 复选框, 然 后转[至步骤](#page-33-1) 5。
- 4 从 "Data encryption" (数据加密) 下拉式菜单中, 选择 "WEP"。
- <span id="page-33-1"></span>5 如果无线网络不需要网络密钥 (例如密码),请转[至步骤](#page-33-0) 9。
- 6 单击以取消选取 "The key is provided for me automatically"(自动提供密钥)复选框。
- 7 在 "Network key" (网络密钥)字段中输入 WEP 网络密钥。
- 8 在 "Confirm network key"(确认网络密钥)字段中再次输入 WEP 网络密钥。
- **《注:计算机可能需要1分钟的时间连接至网络。**
- <span id="page-33-0"></span>9 单击 "OK"(确定)。

网络设置已完成。

#### 连接至有 Wi-Fi 保护访问 (WPA) 安全要求的网络

以下说明为连接至 WPA 网络的基本步骤。如果网络需要用户名、密码或域设置,请查看无线 网卡的用户指南中的设置说明。

- $\color{red} \blacksquare$  主:WPA 协议要求您知道无线网络的网络验证和数据加密设置。另外,受 WPA 保护的网络可 能还需要专门的设置,例如网络密钥、用户名、密码和域名。
- 1 在 "Preferred networks"(首选网络)字段中,单击您的无线网络的名称。
- 2 单击 "Properties"(属性)。
- 3 从 "Network Authentication" (网络验证)下拉式菜单中, 选择您的网络验证类型。 如果您使用的是受 WPA 保护的网络,并且"Association"(关联)选项卡没有提供选择

WPA 的选项,请从 Microsoft 支持站点下载 WPA 无线安全更新。

- 4 从 "Data encryption"(数据加密)下拉式菜单中,选择您的数据加密类型。
- 5 如果无线网络需要密钥, 请在 "Network key" (网络密钥) 字段中输入密钥。
- $\mathbf{E}$  注: 计算机可能需要 1 分钟的时间连接至网络。
- 6 单击 "OK"(确定)。

网络设置已完成。

# <span id="page-34-0"></span>解决问题

## <span id="page-34-1"></span>错误信息

如果此处列出的信息未包括您收到的信息,请参阅信息出现时所运行的操作系统或程序的 说明文件。

> THE FILE BEING COPIED IS TOO LARGE FOR THE DESTINATION DRIVE (被复制 的文件对目标驱动器来说太大了) — 您尝试复制的文件太大,磁盘上放 不下,或者磁盘已满。请尝试将文件复制到其它磁盘,或者使用容量更大的磁 盘。

> A FILENAME CANNOT CONTAIN ANY OF THE FOLLOWING CHARACTERS:  $\sqrt{2}$  . " < > | (文件名不能包含以下任何字符之一 : \ / : \* ? " < > |) — 请勿 在文件名中使用这些字符。

> INSERT BOOTABLE MEDIA (插入可引导介质) — 操作系统试图从非引导软 盘或 CD 进行引导。请插入可引导软盘或 CD。

Non-SYSTEM DISK OR DISK ERROR (非系统磁盘或磁盘错误) — 软盘驱 动器中插有软盘。请取出软盘并重新启动计算机。

NOT ENOUGH MEMORY OR RESOURCES. EXIT SOME PROGRAMS AND TRY AGAIN (内存或资源不足。请退出部分程序,然后再试一次) — 打开 的程序过多。请关闭所有窗口,然后打开您要使用的程序。

OPERATING SYSTEM NOT FOUND (未找到操作系统) — 请与 Dell 联络 (请参阅第 [70](#page-69-1) 页)。

A REQUIRED .DLL FILE WAS NOT FOUND (未找到所需的 .DLL 文件) — 您 尝试打开的程序缺少必要的文件。删除并重新安装程序。

- 1 单击 "Start"(开始) 按钮。
- 2 单击 "Control Panel"(控制面板)。
- 3 单击 "Add or Remove Programs"(添加/删除程序)。
- 4 选择要删除的程序。
- 5 单击 "Remove"(删除)或 "Change/Remove"(更改/删除), 并按照 屏幕上的提示进行操作。
- 6 有关安装说明,请参阅程序说明文件。

X:\ IS NOT ACCESSIBLE. THE DEVICE IS NOT READY (X:\ 无法访问。设备未 就绪) — 将磁盘插入驱动器, 然后再试一次。

### <span id="page-35-0"></span>视频和显示屏问题

#### <span id="page-35-1"></span>如果显示屏为黑屏

**《 注:** 如果使用的程序所要求的分辨率高于计算机支持的分辨率, 建议您将外部显示器连接至计 算机。

检查 (1) 指示灯 — (1) 指示灯闪烁表明计算机有电。

- · 如果 (1) 指示灯闪烁, 则表明计算机处于等待模式, 请按电源按钮退出等 待模式。
- 如果(1)指示灯不亮,请按电源按钮。
- 如果 (1) 指示灯亮起, 则可能是电源管理设置导致显示屏关闭。请尝试按 任意键或移动光标退出等待模式。

检查电池 — 如果您使用电池为计算机供电,则可能是电池电量已耗尽。请使 用交流适配器将计算机连接至电源插座,然后打开计算机。

**检测电源插座** — 使用其它设备(例如台灯)检测电源插座,确保电源插座 能够正常工作。

检查交流适配器 — 检查交流适配器电缆的连接。如果交流适配器有指示灯, 请确保该指示灯已亮起。
将计算机直接连接至电源插座 — 绕过电源保护设备、配电盘和延长电缆, 以验证计算机可以打开。

调整电源属性 — 在 Windows 帮助和支持中心中搜索关键字 "待机"。要查 看帮助和支持中心,请参阅第 [9](#page-8-0) 页。

切换视频图像 — 如果计算机已连接至外部显示器, 按 <Fn><F8> 组合键 可以将视频图像切换至显示屏。

## 如果显示屏不清楚

调节亮度 — 有关调节亮度的说明, 请参阅 Dell Inspiron 帮助文件。要查看 帮助文件,请参阅第 [8](#page-7-0) 页。

将外部次低音扬声器移至远离计算机或显示器的位置 — 如果外部扬声 器系统包括次低音扬声器,请确保将次低音扬声器放在距计算机或外部显示器 至少 60 cm (2 ft) 远的地方。

消除可能的干扰 — 关闭附近的风扇、荧光灯、卤素灯或其它电器。

旋转计算机使其面对其它方向 — 避免阳光照射,因为阳光照射会导致图像 质量变差。

#### 调整 WINDOWS 显示设置

1 单击 "Start"(开始) 按钮, 然后单击 "Control Panel"(控制面板)。

2 单击 "Appearance and Themes"(外观和主题)。

3 单击要更改的区域或单击 "Display"(显示)图标。

4 尝试使用不同的 "Color quality"(颜色质量)和 "Screen resolution" (屏幕分辨率)设置。

请参阅"错误信息" — 如果显示错误信息,请参阅第35页的"错误信 [息"](#page-34-0)。

# 如果仅部分显示屏显示图像

#### 连接外部显示器

1 关闭计算机并将外部显示器连接至计算机。

2 打开计算机和显示器,并调节显示器的亮度和对比度控制。

如果外部显示器工作正常,则可能是计算机显示屏或视频控制器有问题。请与 Dell 联络 (请参阅第 [70](#page-69-0) 页)。

# 扫描仪问题

检查电源电缆的连接 — 确保扫描仪电源电缆已稳固地连接至可正常工作的 电源,并且扫描仪已打开。

检查扫描仪电缆的连接 — 确保扫描仪电缆已稳固地连接至计算机和扫描 仪。

解除扫描仪锁定 — 如果扫描仪上带有锁定卡舌或按钮,请确保扫描仪已解 除锁定。

重新安装扫描仪驱动程序 - 有关说明, 请参阅扫描仪说明文件。

# 硬盘驱动器问题

**卷 注:** 有关将文件保存到软盘的信息,请参阅 Dell Inspiron 帮助文件。要查看帮助文件,请参阅 [第](#page-7-0) 8 页。

#### 如果硬盘驱动器出现问题

打开计算机之前先使计算机冷却 — 如果硬盘驱动器温度较高, 则可能导 致操作系统无法启动。请尝试使计算机冷却至室温后再开机。

#### 检查驱动器错误

1 单击 "Start"(开始) 按钮并单击 "My Computer"(我的电脑)。

2 在要进行错误扫描的驱动器号(本地磁盘)上单击鼠标右键,然后单击 "Properties"(属性)。

3 单击 "Tools" (工具) 洗项卡。

- 4 在 "Error-checking" (查错) 下, 单击 "Check Now" (开始检查)。
- 5 单击 "Start"(开始)。

# PC 卡问题

检查 PC 卡 — 确保 PC 卡已正确插入连接器。

**确保 WINDOWS<sup>®</sup> 能够识别该 PC 卡 —** 双击 Windows 任务栏上的 "Unplug or Eject Hardware"(拔下或弹出硬件)图标。确保其中列出了该  $PC + \epsilon$ 

如果是 DELL 提供的 PC 卡出现问题 — 请与 Dell 联络 (请参阅第 [70](#page-69-0) 页)。

如果不是 DELL 提供的 PC 卡出现问题 — 请与该 PC 卡的制造商联络。

# 外部键盘问题

**图 注:**连接外部键盘后,您仍然可以使用集成键盘的所有功能。

检查键盘电缆 — 关闭计算机 (请参阅第 [20](#page-19-0) 页)。断开键盘电缆的连接, 检查其是否损坏。 如果使用键盘延长电缆,请断开延长电缆的连接,将键盘直接连接至计算机。

#### 检查外部键盘

1 关闭计算机, 等待 1 分钟, 然后再次打开。

- 2 验证键盘上的数码锁定、大写锁定和滚动锁定指示灯在引导例行程序期间 闪烁。
- 3 在 Windows<sup>®</sup> 桌面上, 单击 "Start"(开始) 按钮, 指向 "Programs" (程序), 指向 "Accessories"(附件), 然后单击 "Notepad"(记事 本)。
- 4 用外部键盘键入一些字符,验证显示屏上可以显示这些字符。

如果无法执行这些验证步骤,则可能是外部键盘有问题。

#### 要验证外部键盘有问题,请检查集成键盘

- 1 关闭计算机。
- 2 断开外部键盘的连接。
- 3 打开计算机。
- 4 在 Windows 桌面上, 单击 "Start" (开始) 按钮, 指向 "Programs" (程序),指向 "Accessories"(附件),然后单击 "Notepad"(记事 本)。
- 5 用外部键盘键入一些字符,验证显示屏上可以显示这些字符。

如果此时显示字符,而刚才使用外部键盘时不显示,则可能是外部键盘有问 题。请与 Dell 联络 (请参阅第 [70](#page-69-0) 页)。

# 电源问题

**《 注:** 有关等待模式的信息,请参阅 Dell Inspiron 帮助文件。要查看帮助文件,请参[阅第](#page-7-0) 8 页。

检查电源指示灯 — 电源指示灯亮起或闪烁表明计算机有电。如果电源指示 灯闪烁, 则表明计算机处于待机模式, 按电源按钮可以退出待机模式。如果 指示灯不亮,请按电源按钮打开计算机。

为电池充电 — 电池电量可能已耗尽。

- 1 重新安装电池。
- 2 使用交流适配器将计算机连接至电源插座。
- 3 打开计算机。

检查电池状态指示灯 — 如果电池状态指示灯呈橙色闪烁或呈橙色稳定亮 起,则表明电池电量不足或已耗尽。请将计算机连接至电源插座。

如果电池状态指示灯呈绿色和橙色交替闪烁,则表明电池过热无法充电。请关 闭计算机 (请参阅第 [20](#page-19-0) 页), 断开计算机与电源插座的连接, 然后使电池和计 算机冷却至室温。

如果电池状态指示灯呈橙色快速闪烁,则可能是电池有问题。请与 Dell 联络 (请参阅第 [70](#page-69-0) 页)。

检测电源插座 — 使用其它设备 (例如台灯) 检测电源插座, 确保由源插 座能够正常工作。

检查交流适配器 — 检查交流适配器电缆的连接。如果交流适配器有指示 灯,请确保该指示灯已亮起。

将计算机直接连接至电源插座 — 绕过电源保护设备、配电盘和延长电 缆,以验证计算机可以打开。

消除可能的干扰 — 关闭附近的风扇、荧光灯、卤素灯或其它电器。

调整电源属性 — 请参阅 Dell Inspiron 帮助文件, 或在 Windows 帮助和支 持中心中搜索关键字 "待机"。要查看帮助,请参[阅第](#page-7-0) 8 页。

重置内存模块 — 如果计算机电源指示灯亮起, 但是显示屏仍然是黑屏, 请 重置内存模块。

# 意外字符

禁用数字小键盘 — 如果屏幕上显示的是数字而不是字母,请按 <Fn><Num Lk> 组合键禁用数字小键盘。验证数码锁定指示灯未亮起。

# 触摸板或鼠标问题

#### 检查触摸板设置

- 1 单击 "Start"(开始) 按钮, 单击 "Control Panel"(控制面板), 然后 单击 "Printers and Other Hardware" (打印机和其它硬件)。
- 2 单击 "Mouse"(鼠标)。
- 3 尝试调整鼠标设置。

检查鼠标电缆 — 关闭计算机 (请参阅第20页)。断开鼠标电缆的连接, 检 查其是否损坏。重新将电缆连接稳固。

如果使用鼠标延长电缆,请断开延长电缆的连接,将鼠标直接连接至计算机。

#### 要验证鼠标是否有问题,请检查触摸板

- 1 关闭计算机。
- 2 断开鼠标连接。
- 3 打开计算机。
- 4 在 Windows 桌面上, 用触摸板移动光标, 选择并打开一个图标。 如果触摸板工作正常,则可能是鼠标有问题。

重新安装触摸板驱动程序 - 请参阅第 51 页的"重新安装驱动程序和公用 [程序"。](#page-50-0)

# 打印机问题

检查打印机电缆的连接 — 确保打印机电缆已正确地连接至计算机 (请参 阅第 [18](#page-17-0) 页)。

检测电源插座 — 使用其它设备(例如台灯)检测电源插座,确保电源插 座能够正常工作。

确保打印机已打开 — 请参阅随打印机提供的说明文件。

## 验证 WINDOWS® 能够识别打印机

- 1 单击 "Start" (开始) 按钮。
- 2 单击 "Control Panel"(控制面板)。
- 3 单击 "Printers and Other Hardware"(打印机和其它硬件)。
- 4 单击 "View installed printers or fax printers" (查看安装的打印机或传真 打印机)。如果其中列出了打印机型号,请在打印机图标上单击鼠标右 键。
- 5单击 "Properties"(属性), 然后单击 "Ports"(端口)选项卡。确保 "Print to the following port(s):" (打印到下列端口:) 的设置为 "USB"。

重新安装打印机驱动程序 — 请参阅随打印机提供的说明文件。

# 电子邮件问题

确保计算机已连接至 INTERNET - 打开 Outlook Express 电子邮件程序, 单 击 "File"(文件)。如果 "Work Offline"(脱机工作)旁边有复选标记, 请单击复选标记以取消复选,并连接至 Internet。

# 调制解调器和 Internet 连接问题

■ 注意: 请仅将调制解调器连接至墙上的模拟电话插孔。将调制解调器连接至数字电话网络会损 坏调制解调器。

■ 注意: 调制解调器连接器和网络连接器的外观很相似。请勿将电话线插入网络连接器。

 $\mathbb{Z}$  注: 如果您可以连接至因特网服务提供商 (ISP), 则表明调制解调器工作正常。如果您确定调制 解调器工作正常,但仍然遇到问题,请与您的 ISP 联络。

> 检查墙上的电话插孔 — 从调制解调器上断开电话线的连接,并将电话线连 接至电话。倾听拨号音。确保使用按键式电话服务。尝试将调制解调器连接至 墙上的其它电话插孔。

> 电话噪音、电话线路或网络状况均可能导致连接速度缓慢。有关详情,请与电 话公司或网络管理员联络。

将调制解调器电缆直接连接至墙上的电话插孔 — 如果此线路上还有其它 电话设备 (例如答录机、传真机、电涌保护器或分线器),请绕过它们,用电 话线将调制解调器直接连接至墙上的电话插孔。

检查连接 — 验证电话线已连接至调制解调器。

检查电话线 — 尝试使用另一条电话线。如果使用的电话线为 3 m (10 ft) 或更 长,请尝试使用较短的电话线。

不规则的拨号音 — 如果使用语音邮件服务,那么您在收到信息时可能会听 到不规则的拨号音。有关恢复拨号音的说明,请与电话公司联络。

关闭拨号等待 (捕获电话) — 请参阅电话使用手册以获得有关禁用此功 能的说明,然后调整拨号网络的连接属性。

1 单击 "Start" (开始) 按钮, 并单击 "Control Panel" (控制面板)。

- 2 单击 "Printers and Other Hardware" (打印机和其它硬件),单击 "Phone and Modem Options"(电话和调制解调器选项),单击 "Dialing Rules"(拨号规则)选项卡,然后单击 "Edit..."(编辑 ...)。
- 3 在 "Edit Location" (编辑位置) 窗口中, 确保已选取 "To disable call waiting, dial: "(要停用等待拨号功能, 请拨:), 然后根据电话使用手册 选择正确的代码。
- 4 单击 "Apply"(应用) 并单击 "OK"(确定)。
- 5 关闭 "Phone and Modems Options"(电话和调制解调器选项)窗口。
- 6 关闭 "Control Panel" (控制面板) 窗口。

#### 验证调制解调器能够与 WINDOWS 通信

1 单击 "Start"(开始) 按钮, 并单击 "Control Panel"(控制面板)。

- 2 单击 "Printers and Other Hardware"(打印机和其它硬件),并单击 "Phone and Modem Options"(电话和调制解调器选项)。
- 3 单击 "Modems" (调制解调器)选项卡。
- 4 单击用于您的调制解调器的 COM 端口。
- 5 单击 "Properties" (属性), 单击 "Diagnostics" (诊断) 选项卡, 然后 单击 "Query Modem" (查询调制解调器)以验证调制解调器正在与 Windows 通信。

如果所有命令均收到响应,则说明调制解调器运行正常。

# 网络问题

检查网络电缆连接器 — 确保网络电缆连接器已稳固地连接至计算机上的可 选连接器和墙上的网络插孔。

检查网络连接器上的网络指示灯 — 呈绿色亮起表示网络连接处于活动状 态。如果状态指示灯未呈绿色亮起,请尝试更换网络电缆。呈琥珀色亮起表示 已经载入了可选网络适配器的驱动程序,并且适配器正在检测活动。

重新启动计算机 — 再次尝试登录到网络。

与网络管理员联络 — 验证您的网络设置正确并且网络运行正常。

# 一般程序问题

## 程序崩溃

**图 注:** 软件安装说明通常包含在软件的说明文件中、软盘或 CD 上。

查看软件说明文件 — 许多软件制造商的 Web 站点上都提供了可以帮助您解 决问题的信息。请确保已对程序进行了正确地安装和配置。如果有必要,请重 新安装此程序。

#### 程序停止响应

#### 终止程序

1 同时按 <Ctrl><Shift><Esc> 键。

- 2 单击 "Applications" (应用程序)选项卡,然后选择不再响应的程序。
- 3 单击 "End Task"(结束任务)。

# 出现蓝屏

关闭计算机 — 如果计算机对击键或正常关机操作 (请参阅第 [20](#page-19-0) 页) 无响 应,请按电源按钮直至计算机关闭。再次按下电源按钮以重新启动计算机。出 现蓝屏是因为无法执行正常的 Windows*®* 关闭系统操作。启动过程中,磁盘扫 描将自动运行。按照屏幕上的说明进行操作。

# 出现错误信息

查看 "错误信息" — 查找错误信息并采取相应的措施。请查看软件说明文 件。

# CD 或 DVD 问题

## 如果无法播放 CD、 CD-RW 或 DVD

注:由于世界各地使用的文件类型各不相同,因此并非所有 DVD 驱动器均可识别所有 DVD 标 题。

高速 CD 驱动器振动是正常现象,并且可能会产生噪音。这种噪音并不表示驱动器或 CD 有缺陷。

> $\mathbf{\hat{H}}$ 保 Windows® 能够识别驱动器 — 单击 "Start"(开始)按钮并单击 "My Computer"(我的电脑)。在其它操作系统中,双击 "My Computer" (我的电脑)。如果其中未列出该驱动器,请使用防病毒软件执行完全扫描 以检查并清除病毒。有时病毒会导致 Windows 无法识别驱动器。插入可引导 软盘,并重新启动计算机。验证 门 指示灯是否闪烁, 闪烁表明驱动器运行 正常。

试用另一张光盘 — 放入另一张光盘, 以排除原来的光盘有故障的可能性。

调节 WINDOWS 音量控制 — 双击屏幕右下角的扬声器图标。确保音量已调 高并且没有静音。

清洁驱动器或光盘 — 有关说明, 请参阅 Dell Inspiron 帮助文件中的"清 洁计算机"。要查看帮助文件,请参阅第 8 [页。](#page-7-0)

## 如果无法弹出 CD、 CD-RW 或 DVD 驱动器托盘

1 确保计算机已关闭。

- 2 将一个回形针拉直,然后将其一端插入驱动器前面的弹出孔并稳固地推 入,直至托盘部分弹出。
- 3 轻轻地将托盘完全拉出。

# 如果听到不熟悉的刮擦声或摩擦声

- 请确认声音不是由正在运行的程序所引起的。
- 确保已正确放入磁盘或光盘。

## 如果 CD-RW 驱动器停止写入

向 CD-RW 写入数据之前请在 WINDOWS 中禁用等待模式 — 在 Windows 帮助和支持中心中搜索关键字 "待机"。要查看帮助和支持中心, 请参阅第 9 [页](#page-8-0)。

降低写入速率 — 请参阅 CD 创建软件的帮助文件。

退出其它所有打开的程序 — 在写入 CD-RW 之前退出其它所有打开的程 序可以减少出错的可能性。

# 声音和扬声器问题

### 如果集成扬声器出现问题

调节 WINDOWS*®* 音量控制 — 双击屏幕右下角的扬声器图标。确保音量已 调高并且没有静音。调节音量、低音或高音控制以消除失真。

使用键盘快捷键调节音量 - 按 <Fn><End> 组合键可以禁用 (静音) 或重新启用集成扬声器。

重新安装声音 (音频)驱动程序 — 请参阅第 51 页的"重新安装驱动程 [序和公用程序"。](#page-50-0)

## 如果外部扬声器出现问题

 $\mathbb{Z}^2$  注: 某些 MP3 播放器中的音量控制将代替 Windows 音量设置。如果您收听 MP3 歌曲,请确保 没有调低或关闭播放器音量。

检查扬声器电缆的连接 — 请参阅随扬声器提供的安装图。

**检测电源插座 —** 使用其它设备(例如台灯)检测电源插座, 确保电源插 座能够正常工作。

确保扬声器已打开 — 请参阅随扬声器提供的安装图。

调节 WINDOWS 音量控制 — 双击屏幕右下角的扬声器图标。确保音量已调 高并且没有静音。调节音量、低音或高音控制以消除失真。

检测扬声器 — 将扬声器音频电缆插入计算机上的输出连接器。确保耳机的 音量控制已调高。播放音乐 CD。

运行扬声器自测试程序 — 某些扬声器系统在次低音扬声器上配备了自测 试按钮。有关自测试的说明,请参阅扬声器说明文件。

消除可能的干扰 — 关闭附近的风扇、荧光灯或卤素灯以检查是否存在干 扰。

重新安装声音 (音频)驱动程序 — 请参阅第 51 页的"重新安装驱动程 [序和公用程序"。](#page-50-0)

# 解决其它技术问题

访问 DELL 支持 WEB 站点 — 访问 support.dell.com 以获得有关一般使用、 安装和故障排除问题的帮助。

向 DELL 发送电子邮件 - 访问 support.dell.com, 然后在 "Communicate" (通信)列表中单击 "E-Mail Dell" (向 Dell 发送电子邮件)。请将您的问 题通过电子邮件发送给 Dell,在几小时内,您将收到 Dell 的电子邮件回复。

与 DELL 联络 — 如果使用 Dell™ 支持 Web 站点或电子邮件服务无法解决问 题,请致电 Dell 寻求技术帮助 (请参阅第 [70](#page-69-0) 页)。

# 驱动程序

## 什么是驱动程序?

驱动程序是一种用于控制设备 (例如打印机、鼠标或键盘)的程序。所有设备均需要驱动程 序。

驱动程序是设备与使用此设备的所有其它程序之间的翻译程序。每个设备都有一组只有其驱 动程序才能识别的专用命令。

Dell 计算机出厂时已安装了所需的驱动程序,无需进一步的安装或配置。

#### **二 注意: Drivers and Utilities CD** 可能包含多个操作系统的驱动程序, 并非全部适用于您的计算 ……<br>机。请确保您安装的软件适用干您的操作系统。

Microsoft® Windows® 操作系统附带了多种驱动程序 (例如键盘驱动程序)。在以下情况下, 您可能需要安装驱动程序:

- 升级操作系统。
- 重新安装操作系统。
- 连接或安装新设备。

# 识别驱动程序

如果您遇到任何设备问题,请识别驱动程序是否是引起问题的原因,并在必要时更新驱动程 序。

- 1 单击 "Start"(开始) 按钮, 并单击 "Control Panel"(控制面板)。
- 2 在 "Pick a category"(选择一个类别)下,单击 "Performance and Maintenance"(性 能和维护)。
- 3 单击 "System"(系统)。
- 4 在 "System Properties"(系统属性)窗口中,单击 "Hardware"(硬件)选项卡。
- 5 单击 "Device Manager"(设备管理器)。
- 6 向下滚动列表,查看任一设备的设备图标上是否标有感叹号 (带有 [!] 的黄色圆圈)。 如果设备名称旁边带有感叹号,您可能需要重新安装驱动程序 (请参阅第 [51](#page-50-0) 页)或安 装新驱动程序。

# <span id="page-50-0"></span>重新安装驱动程序和公用程序

注意:Dell 支持 Web 站点 support.dell.com 和您的 Drivers and Utilities CD 提供了许可用于 Dell*™* 计算机的驱动程序。如果安装其它来源的驱动程序,您的计算机可能无法正常工作。

### <span id="page-50-1"></span>使用 Windows XP 返回设备驱动程序

如果安装或更新驱动程序后计算机出现问题,请使用 Windows XP 返回设备驱动程序将该驱 动程序替换为先前安装的版本。

- 1 单击 "Start"(开始) 按钮, 并单击 "Control Panel"(控制面板)。
- 2 在 "Pick a category" (选择一个类别)下,单击 "Performance and Maintenance"(性 能和维护)。
- 3 单击 "System"(系统)。
- 4 在 "System Properties" (系统属性) 窗口中, 单击 "Hardware" (硬件) 洗项卡。
- 5 单击 "Device Manager"(设备管理器)。
- 6 在安装了新驱动程序的设备上单击鼠标右键并单击 "Properties"(属性)。
- 7 单击 "Drivers"(驱动程序) 洗项卡。
- 8 单击 "Roll Back Driver"(返回驱动程序)。

如果返回设备驱动程序无法解决问题,请使用系统还原 (请参阅第 [54](#page-53-0) 页) 将计算机恢复为您 安装新驱动程序之前的运行状态。

## 使用 Drivers and Utilities CD

如果使用返回设备驱动程序或系统还原都无法解决问题,请通过 Drivers and Utilities CD 重新 安装驱动程序。

- 1 保存并关闭所有打开的方法,退出所有打开的程序。
- **2**  $\dot{\mathbb{M}}$   $\lambda$  Drivers and Utilities CD<sub>s</sub>

大多数情况下, CD 将自动开始运行。如果 CD 未自动运行,请启动 Windows 资源管理 器,单击 CD 驱动器目录以显示 CD 内容,然后双击 autorcd.exe 文件。首次运行 CD 时,系统可能会提示您安装某些安装文件。请单击 "OK"(确定),并按照屏幕上的说 明继续操作。

- 3 从工具栏的"Language"(语言)下拉式菜单中,选择所需的驱动程序或公用程序语言 (如果可用)。系统将显示欢迎屏幕。
- 4 单击 "Next"(下一步)。

CD 将自动扫描硬件以检测您的计算机所使用的驱动程序和公用程序。

5 CD 完成硬件扫描后, 您也可以检测其它驱动程序和公用程序。在 "Search Criteria" (搜索条件)下, 从 "System Model"(系统型号)、 "Operating System"(操作系统) 和 "Topic"(主题)下拉式菜单中选择相应的类别。

系统将显示您的计算机所使用的特定驱动程序和公用程序的链接。

- 6 单击特定驱动程序或公用程序的链接,以显示有关您要安装的驱动程序或公用程序的信 息。
- 7 单击 "Install"(安装)按钮 (如果有)开始安装驱动程序或公用程序。在欢迎屏幕 上,按照屏幕提示完成安装。

如果没有显示 "Install" (安装) 按钮, 则无法选择自动安装。有关安装说明, 请参阅 以下各小节中的相应说明, 或者单击 "Extract" (抽取), 按照抽取说明进行操作, 并 阅读自述文件。

如果系统提示您查找驱动程序文件,请在驱动程序信息窗口上单击 CD 目录以显示与该 驱动程序相关的文件。

## 手动重新安装驱动程序

- 1 按照十一节的说明将驱动程序文件抽取至硬盘驱动器后,单击 "Start"(开始)按钮, 并在 "My Computer"(我的电脑)上单击鼠标右键。
- 2 单击 "Properties"(属性)。
- 3 单击 "Hardware" (硬件) 选项卡并单击 "Device Manager" (设备管理器)。
- 4 双击要为其安装驱动程序的设备的类型 (例如, "Modems" [ 调制解调器 ] 或 "Infrared devices" [ 红外线设备 ])。
- 5 双击要为其安装驱动程序的设备的名称。
- 6 单击 "Driver"(驱动程序)选项卡并单击 "Update Driver"(更新驱动程序)。
- 7 单击 "Install from a list or specific location (Advanced)"(从列表或指定位置安装 [ 高 级 ]), 并单击 "Next"(下一步)。
- 8 单击 "Browse"(浏览) 并找到存放先前抽取的驱动程序文件的位置。
- 9 出现相应的驱动程序名称时, 请单击 "Next"(下一步)。
- 10 单击 "Finish"(完成)并重新启动计算机。

# 解决软件与硬件不兼容的问题

如果在操作系统设置过程中未检测到某个设备,或者虽然已检测到该设备但配置不正确,则 可以使用设备管理器或硬件疑难解答以解决不兼容问题。

要使用设备管理器解决不兼容问题,请:

- 1 单击 "Start"(开始) 按钮, 并单击 "Control Panel"(控制面板)。
- 2 单击 "Performance and Maintenance"(性能和维护)并单击 "System"(系统)。
- 3 单击 "Hardware"(硬件)选项卡并单击 "Device Manager"(设备管理器)。
- 4 在 "Device Manager"(设备管理器)列表中,检查是否有配置不正确的设备。 配置不正确的设备将由黄色感叹号 (!) 表示: 如果设备已被禁用, 则将显示红色 x。
- 5 双击任一标有感叹号的设备以显示 "Properties" (属性)窗口。 "Properties"(属性)窗口中的 "Device status"(设备状态)区域将报告需要重新配置 的插卡或设备。
- 6 重新配置设备或从 "Device Manager"(设备管理器)中删除设备。有关配置设备的信 息,请参阅设备附带的说明文件。
- 1 单击 "Start"(开始) 按钮, 并单击 "Help and Support"(帮助和支持)。
- 2 在 "Search" (搜索)字段中键入 "硬件疑难解答", 然后单击箭头开始搜索。
- 3 在 "Search Results"(搜索结果)列表中,单击 "Hardware Troubleshooter"(硬件疑 难解答)。
- 4 在 "Hardware Troubleshooter" (硬件疑难解答) 列表中, 单击 "I need to resolve a hardware conflict on my computer"(我需要解决计算机上的硬件冲突),然后单击 "Next"(下一步)。

# <span id="page-53-0"></span>使用 Microsoft® Windows® XP 系统还原

Microsoft Windows XP 操作系统提供了系统还原功能。如果在更改硬件、软件或其它系统设 置后计算机进入不希望出现的运行状态,则该功能使您可以将计算机恢复至先前的运行状态 (而不会影响数据文件)。有关使用系统还原的信息,请参阅 Windows 帮助和支持中心。要 查看帮助和支持中心,请参阅第 9 [页。](#page-8-0)

注意:请定期备份数据文件。系统还原不会监测数据文件,也不会恢复数据文件。

# 创建还原点

- 1 单击 "Start" (开始) 按钮, 并单击 "Help and Support" (帮助和支持)。
- 2 单击 "System Restore"(系统还原)。
- 3 按照屏幕上的说明进行操作。

# 将计算机还原到先前的运行状态

如果安装设备驱动程序后系统出现问题,请使用返回设备驱动程序 (请参阅第 [51](#page-50-1) 页)来解决 问题。如果不成功,再使用系统还原。

- 注意:将计算机还原到较早的运行状态之前,请保存并关闭所有打开的文件,退出所有打开的 程序。系统还原完成之前,请勿更改、打开或删除任何文件或程序。
- 1 单击 "Start"(开始) 按钮, 指向 "All Programs"(所有程序) → "Accessories"(附 件) → "System Tools"(系统工具),然后单击 "System Restore"(系统还原)。
- 2 确保已选定 "Restore my computer to an earlier time"(恢复我的计算机到一个较早的时 间), 然后单击 "Next"(下一步)。
- 3 单击要将计算机还原至该日期的日历日期。

"Select a Restore Point"(选择一个还原点)屏幕提供了一个日历,以便您查看和选择 还原点。所有包含可用还原点的日历日期均以粗体显示。

4 选择一个还原点并单击 "Next"(下一步)。

如果某个日历日期上只有一个还原点,则此还原点将自动被选定。如果具有两个或多个 还原点,请单击要使用的还原点。

- 5 单击 "Next"(下一步)。 系统还原完成数据收集后,系统将显示 "Restoration Complete"(恢复完成)屏幕,然 后计算机将重新启动。
- 6 计算机重新启动后,请单击 "OK"(确定)。

要更改还原点,可以使用不同的还原点重复上述步骤,或撤消还原。

## 撤消上次系统还原

● 注意: 撤消上次系统还原之前, 请保存并关闭所有打开的文件, 退出所有打开的程序。系统还 原完成之前,请勿更改、打开或删除任何文件或程序。

- 1 单击 "Start"(开始) 按钮, 指向 "All Programs"(所有程序) → "Accessories"(附 件) → "System Tools"(系统工具),然后单击 "System Restore"(系统还原)。
- 2 单击 "Undo my last restoration"(撤销我上次的恢复)并单击 "Next"(下一步)。
- 3 单击 "Next"(下一步)。 系统将显示 "System Restore" (系统还原) 屏幕, 然后计算机将重新启动。
- 4 计算机重新启动后,请单击 "OK"(确定)。

### 启用系统还原

如果您重新安装 Windows XP 时的可用硬盘空间小于 200 MB,系统还原将自动被禁用。要查 看是否已启用系统还原,请:

- 1 单击 "Start"(开始) 按钮, 并单击 "Control Panel"(控制面板)。
- 2 单击 "Performance and Maintenance" (性能和维护)。
- 3 单击 "System"(系统)。
- 4 单击 "System Restore" (系统还原) 选项卡。
- 5 确保未选取 "Turn off System Restore"(在所有驱动器上关闭系统还原)。

# 使用 Dell 诊断程序

警告:在开始执行本节中的任何步骤之前,请遵循安全说明的产品信息指南。

## 何时使用 Dell 诊断程序

如果您的计算机出现问题,在与 Dell 联络寻求技术帮助之前,请执行第 [35](#page-34-1) 页的 "解决问题" 中的检查步骤并运行 Dell 诊断程序。

**□ 注意: Dell 诊断程序只能在 Dell<sup>™</sup> 计算机上使用。** 

Dell 诊断程序位于硬盘驱动器上的隐藏诊断公用程序分区中。

- **《注:如果计算机无法显示屏幕图像,请与 Dell 联络 (请参阅第 [70](#page-69-0) 页)。**
- 1 关闭计算机 (请参阅第 [20](#page-19-0) 页)。
- 2 请将计算机连接至电源插座。
- 3 打开计算机。系统显示 DELL™ 徽标时, 立即按 <F12> 键。
- $\color{red} \bullet \bullet \color{black}$ 注:如果在显示屏上看不到任何图像,请按下静音按钮并按计算机的电源按钮以运行 Dell 诊断 程序。计算机将自动运行预引导系统检测。
- $\Omega$  **注:** 如果您看到表明未找到诊断公用程序分区的信息,请从 Drivers and Utilities CD 运行 Dell 诊 断程序。

如果等待时间过长,系统已显示 Microsoft® Windows® 徽标, 则请继续等待直至看到 Windows 桌面。然后通过 "Start" (开始) 菜单关闭计算机, 并再试一次。

- 4 系统显示引导设备列表时,高亮度显示 "Diagnostics"(诊断程序)并按 <Enter>键。 计算机将运行预引导系统检测,即对系统板、键盘、硬盘驱动器和显示屏的一系列初始 检测。
	- 在检测期间,请回答显示的所有问题。
	- 如果检测到故障,计算机将停止运行并发出哔声。要停止检测并重新启动计算机, 请按 <n> 键;要继续进行下一检测,请按 <y> 键;要重新检测故障组件,请按 <r> 键。
	- 如果在执行预引导系统检测期间检测到故障,请暂停运行 Dell 诊断程序,记下错误 代码,并与 Dell 联络 (请参阅第 [70](#page-69-0) 页)。

如果预引导系统检测成功完成,您将收到以下信息:Booting Dell Diagnostic Utility Partition.Press any key to continue (正在引导 Dell 诊断公用程序分区。 请按任意键继续)。

- 5 按任意键从硬盘驱动器的诊断公用程序分区中启动 Dell 诊断程序。
- 6 系统显示 Dell 诊断程序 "Main Menu"(主菜单)屏幕时, 选择要运行的检测程序。

#### Dell 诊断程序主菜单

<sup>1</sup> <sup>载</sup>入 Dell 诊断程序并显示 "Main Menu"(主菜单)屏幕后,单击所需选项的按钮。

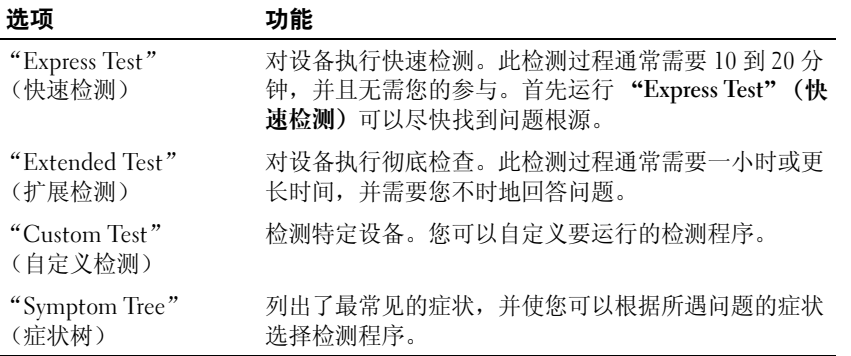

2 如果在检测过程中遇到问题,系统将显示信息,列出错误代码和问题说明。请记下错误 代码和问题说明,并按照屏幕上的说明进行操作。 如果您无法解决出现的错误,请与 Dell 联络 (请参阅第 70 页的 "与 Dell [联络"](#page-69-0))。

- 注: 计算机的服务标签位于每个检测屏幕的顶部。如果与 Dell 联络,技术支持将询问您的服务 标签。
- 3 如果您通过 "Custom Test"(自定义检测)或 "Symptom Tree"(症状树)选项运行检 测程序,请单击下表中说明的适用选项卡以获得详细信息。

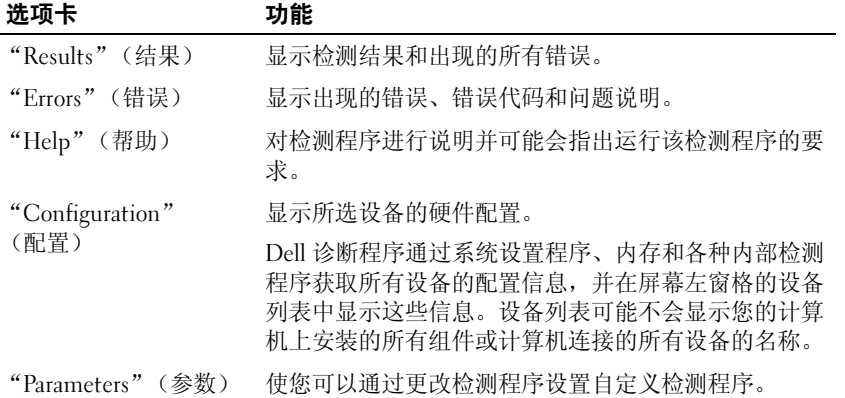

<sup>4</sup> 检测完成后,请关闭检测屏幕以返回 "Main Menu"(主菜单)屏幕。要退出 Dell 诊断 程序并重新启动计算机,请关闭"Main Menu"(主菜单)屏幕。

# 重新安装 Microsoft® Windows® XP

# 开始之前

如果您要重新安装 Windows XP 操作系统以解决新安装的驱动程序引起的问题,请首先尝试 使用 Windows XP 返回设备驱动程序 (请参阅第 [51](#page-50-1) 页)。如果返回设备驱动程序无法解决问 题,请使用系统还原(请参阅第 [54](#page-53-0) 页) 将操作系统返回至您安装新设备驱动程序之前的运行 状态。

## ■ 注意: 执行安装之前, 请备份主硬盘驱动器上的所有数据文件。对于常规硬盘驱动器配置, 主 硬盘驱动器是计算机检测到的第一个驱动器。

要重新安装 Windows XP, 您需要以下项目:

- Dell™ 操作系统 CD
- Dell Drivers and Utilities CD

**卷 注: Drivers and Utilities CD 包含计算机在组装过程中由厂家安装的驱动程序。使用 Drivers** and Utilities CD 可以载入所有需要的驱动程序。

# 重新安装 Windows XP

要重新安装 Windows XP,请按照列出的顺序执行以下各节中的所有步骤。

完成此重新安装过程可能需要 1 至 2 小时。重新安装操作系统后, 您还必须重新安装设备驱 动程序 (请参阅第 51 [页的 "重新安装驱动程序和公用程序"](#page-50-0))、防病毒程序和其它软件。

 $\blacksquare$  注意: 操作系统 CD 提供了重新安装 Windows XP 的选项。选择这些选项将会覆盖一些文件, 并 可能影响硬盘驱动器上安装的程序。因此,请勿重新安装 Windows XP,除非 Dell 技术支持代表 指导您这样做。

**【】 注意:**为了避免与 Windows XP 冲突,请在重新安装 Windows XP 之前,先禁用计算机中安装的 防病毒软件。有关说明,请参阅软件附带的说明文件。

## 从操作系统 CD 进行引导

- 1 保存并关闭所有打开的文件,退出所有打开的程序。
- 2 放入操作系统 CD。如果系统显示 Install Windows XP (安装 Windows XP)信 息,请单击 "Exit"(退出)。
- 3 重新启动计算机。
- 4 系统显示 DELL™ 徽标后,立即按 <F12> 键。

如果系统已显示操作系统徽标,请继续等待直至看到 Windows 桌面,然后关闭计算机并 再试一次。

- 5 按箭头键选择 "CD-ROM", 然后按 <Enter>键。
- 6 系统显示 Press any key to boot from CD (按任意键从 CD 进行引导)信息时,请按任 意键。

#### Windows XP 安装程序

- 1 系统显示 "Windows XP Setup" (Windows XP 安装程序)屏幕时,按 <Enter> 键以选 择 "To set up Windows now"(现在安装 Windows)。
- 2 阅读 "Microsoft Windows Licensing Agreement"(Microsoft Windows 许可协议)屏幕 中的信息, 然后按 <F8> 键以接受许可协议。
- 3 如果您的计算机已经安装了 Windows XP, 并且您希望恢复当前的 Windows XP 数据, 请 键入 *r* 以选择修复选项,然后取出 CD。
- 4 如果您要安装全新的 Windows XP, 请按 <Fsc> 键以选择该选项。
- 5 按 <Enter> 键以选择高亮度显示的分区 (建议),并按照屏幕上的说明进行操作。 系统将显示 "Windows XP Setup" (Windows XP 安装程序) 屏幕, 操作系统开始复制 文件并安装设备。计算机将自动重新启动多次。
- 注意: 系统显示以下信息时, 请勿按任何键: Press any key to boot from the CD (按任意键从 CD 进行引导)。

**全 注:**完成此安装过程所需的时间取决于硬盘驱动器的大小和计算机的速率。

- 6 系统显示 "Regional and Language Options"(区域和语言选项)屏幕时,选择适合您所 在地的设置,然后单击 "Next"(下一步)。
- 7 在 "Personalize Your Software"(自定义软件)屏幕中输入您的姓名和组织(可选), 然后单击 "Next"(下一步)。
- 8 如果重新安装的是 Windows XP Home Edition, 请在显示 "What's your computer's name"(您的计算机名)窗口时,输入计算机的名称(或接受提供的名称),然后单击 "Next"(下一步)。

如果您重新安装的是 Windows XP Professional,请在 "Computer Name and Administrator Password"(计算机名和系统管理员密码)窗口中输入计算机的名称(或 接受提供的名称)和密码, 然后单击 "Next" (下一步)。

- 9 如果系统显示 "Modem Dialing Information" (调制解调器拨号信息) 屏幕, 请输入所 需信息并单击 "Next"(下一步)。
- 10 在 "Date and Time Settings"(日期和时间设置)窗口中输入日期、时间和时区,并单 击 "Next"(下一步)。
- 11 如果系统显示 "Networking Settings"(网络设置)屏幕,请单击 "Typical"(典型设 置)并单击 "Next"(下一步)。
- 12 如果重新安装的是 Windows XP Professional, 且系统提示您提供有关网络配置的详细信 息,请输入您的选择。如果您不清楚您的设置,请接受默认选择。

Windows XP 将安装操作系统组件并配置计算机。计算机将自动重新启动。

注意:系统显示以下信息时,请勿按任何键:Press any key to boot from the CD (按任意键从 CD 进行引导)。

- 13 系统显示 "Welcome to Microsoft" (欢迎使用 Microsoft) 屏幕时, 单击 "Next"(下 一步)。
- 14 系统显示 How will this computer connect to the Internet?(这台计算机如何连接 到 Internet?) 信息时, 单击 "Skip"(跳过)。
- 15 系统显示 "Ready to register with Microsoft?" (向 Microsoft 注册吗?) 屏幕时, 选择 "No, not at this time"(否,我现在不想注册)并单击 "Next"(下一步)。
- 16 系统显示 "Who will use this computer?"(谁将使用这台计算机?)屏幕时, 您最多可 以输入五个用户。
- 17 单击 "Next"(下一步)。
- 18 单击 "Finish" (完成) 以完成设置, 然后取出 CD。
- 19 使用 Drivers and Utilities CD 重新安装相应的驱动程序。有关说明,请参阅第 51 [页的](#page-50-0) ["重新安装驱动程序和公用程序"。](#page-50-0)
- 20 重新安装防病毒软件。
- 21 重新安装程序。
- 注: 要重新安装并启用 Microsoft Office 或 Microsoft Works Suite 程序,您需要使用位于 Microsoft Office 或 Microsoft Works Suite CD 套背面的产品密钥编号。

# 附录

# 规格

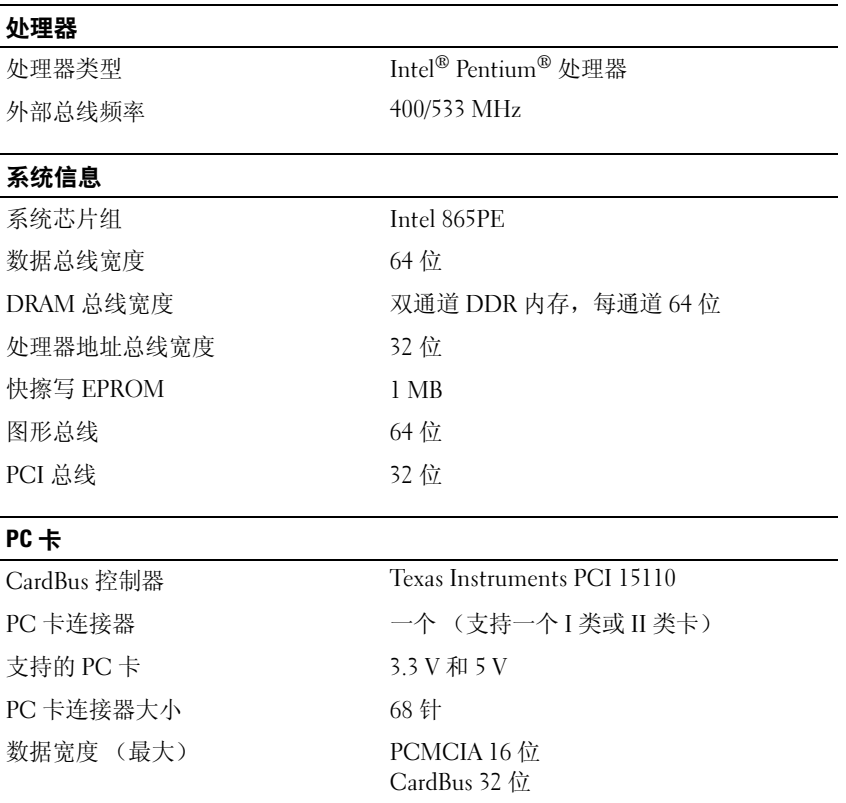

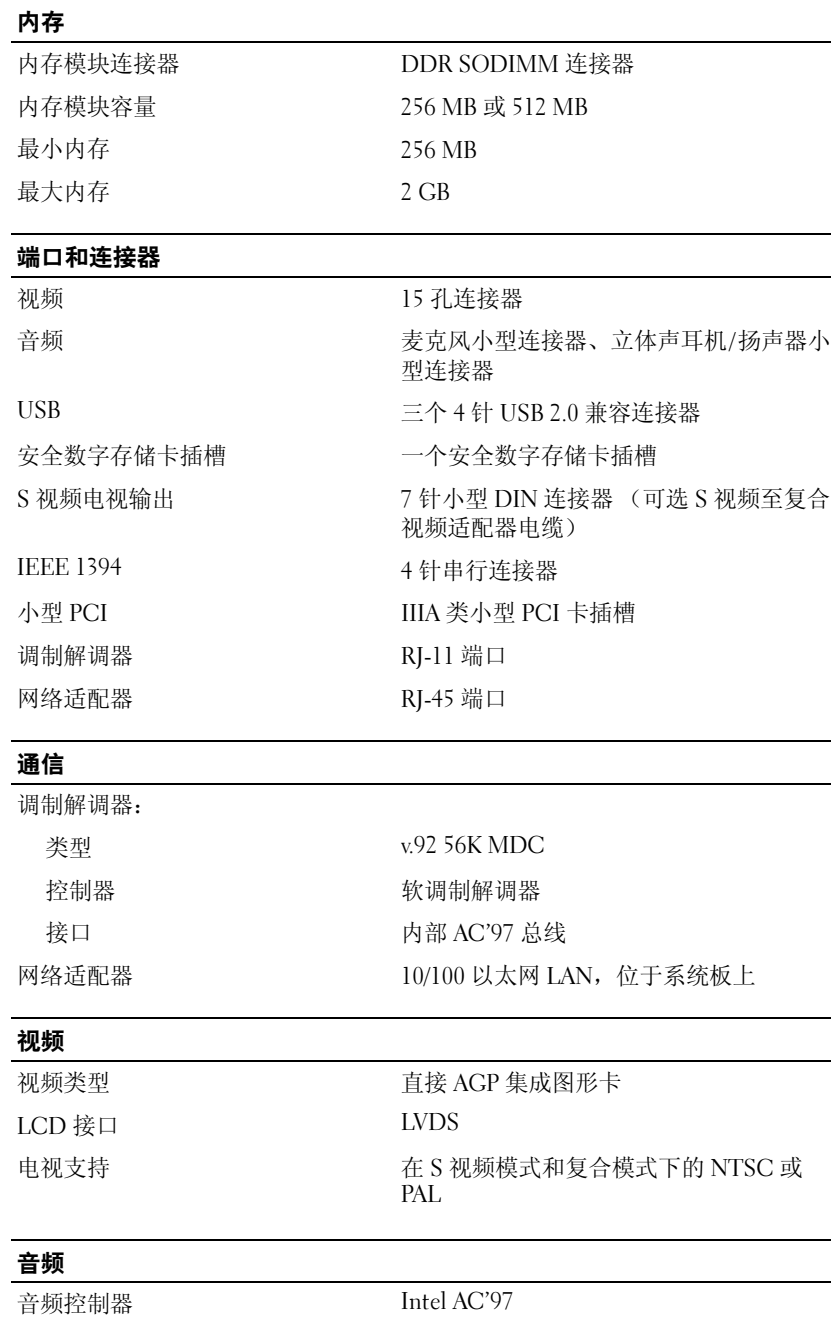

 $\overline{\phantom{a}}$ 

 $\overline{\phantom{0}}$ 

 $\overline{\phantom{0}}$ 

#### 音频 (续)

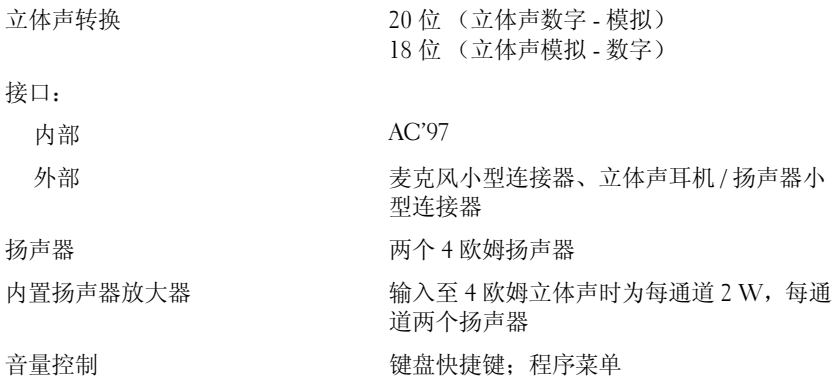

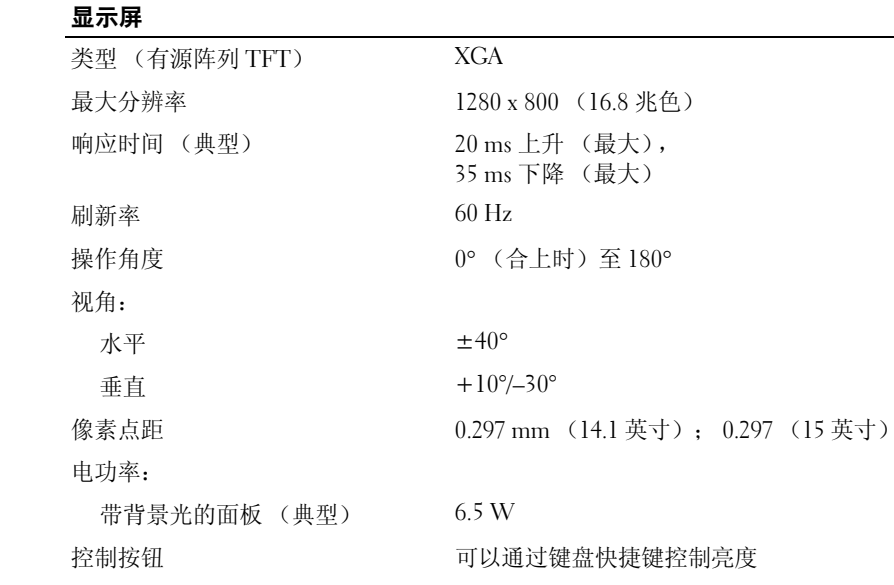

## 键盘

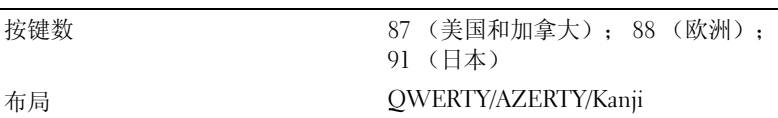

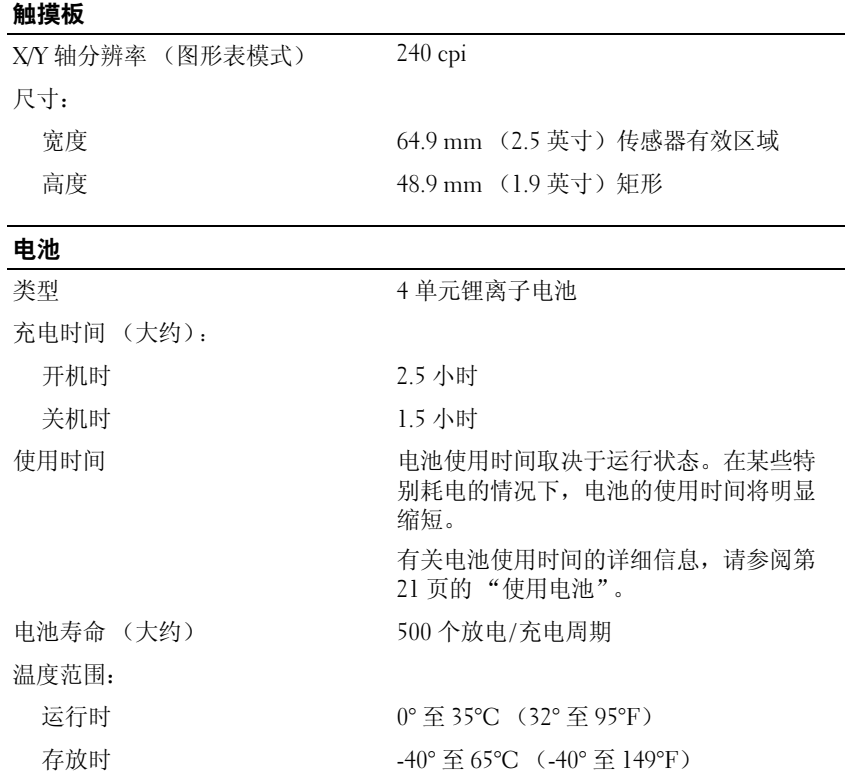

#### DRAFT BELLEVILLE DRAFT NET ALL THE SET AND THE SET AND THE SET AND THE SET AND THE SET AND THE SET A

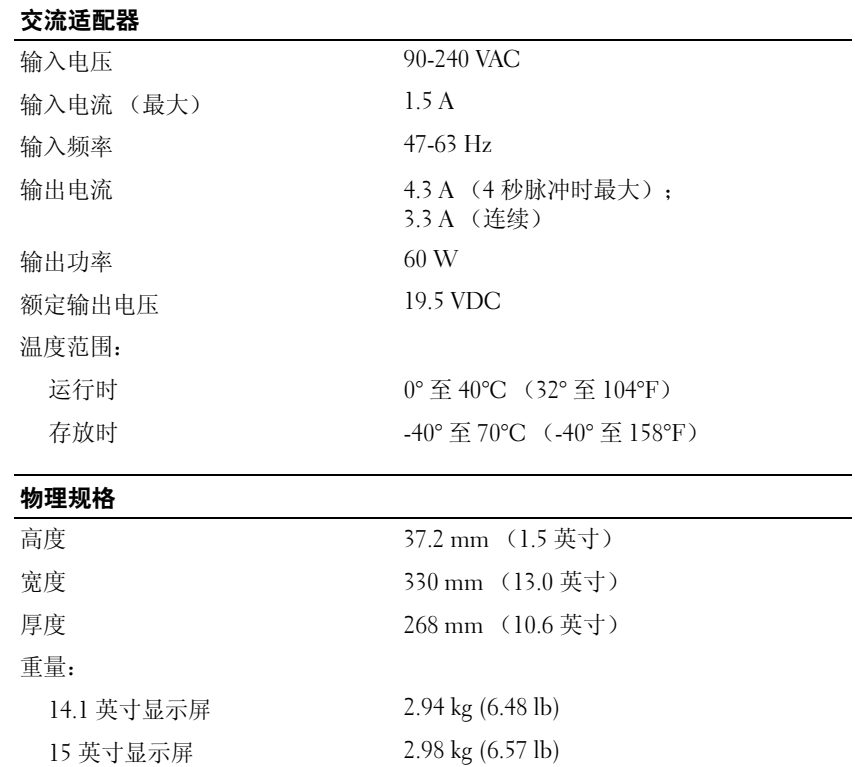

# 环境参数

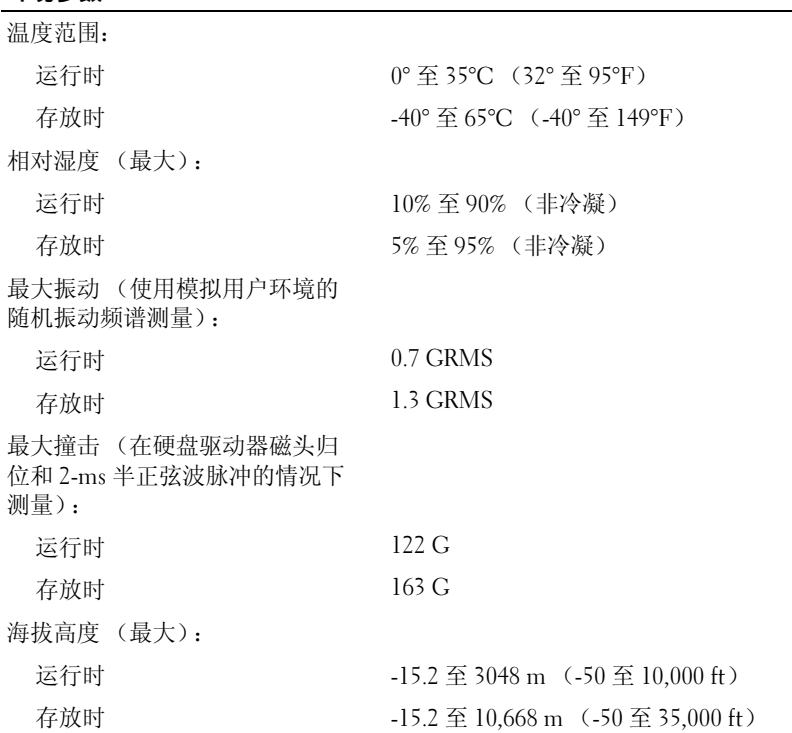

# 使用系统设置程序

## 概览

**《 注:** 您的操作系统可能会自动配置系统设置程序中的大多数选项, 从而替代您通过系统设置程 序设置的选项。有关配置操作系统功能的详细信息,请参阅帮助和支持中心。要查看帮助和支 持中心,请参阅第 9 页的 "Windows [帮助和支持中心"](#page-8-0)。

系统设置程序屏幕显示了计算机当前的设置信息和设置,例如:

- 系统配置
- 引导顺序
- 引导 (启动)配置
- 基本设备配置设置
- 系统安全保护和硬盘驱动器密码设置
- 注意:除非您是高级计算机用户或有 Dell 技术支持的指导,否则请勿更改系统设置程序的设 置。某些更改可能会导致计算机运行不正常。

#### 查看系统设置程序屏幕

- 1 打开 (或重新启动)计算机。
- 2 系统显示 DELL™ 徽标时,立即按 <F2> 键。如果等待时间过长,系统已显示 Windows 徽标,则请继续等待直至看到 Windows 桌面。然后关闭计算机,并再试一次。

### 系统设置程序屏幕

### 注:有关系统设置程序屏幕上特定项目的信息,请高亮度显示该项目并查看屏幕上的 "Help" (趣助) 区域。

每个屏幕的左侧列出了系统设置程序选项。每个选项的右侧是该选项的设置或值。您可以更 改屏幕上呈高亮度显示的设置。不能更改的选项或值 (它们由计算机确定) 则以较低亮度显 示。

屏幕的右上角显示了有关当前高亮度显示选项的帮助信息;右下角显示了有关计算机的信息。 系统设置程序的按键功能列在屏幕的底部。

#### 常用选项

对于某些选项, 您必须重新引导计算机才能使新的设置生效。

## 更改引导顺序

引导顺序告诉计算机到哪里寻找启动操作系统所需的软件。您可以使用系统设置程序中的 "Boot Order" (引导顺序)页面来控制引导顺序以及启用/禁用设备。

■ 注:要一次性更改引导顺序,请参阅第 [69](#page-68-0) 页的 ["执行一次性引导](#page-68-0)"。

"Boot Order"(引导顺序)页面显示了计算机中可能安装的可引导设备的一般性列表, 包括 但不限于以下设备:

- 软盘驱动器
- 模块化托架 HDD
- 内部 HDD
- CD/DVD/CD-RW 驱动器

在引导例行程序过程中,计算机从列表的顶部开始扫描每个已启用的设备,以寻找操作系统 启动文件。计算机找到该文件时,将停止搜索并启动操作系统。

要控制引导设备,请按上箭头键或下箭头键选择(高亮度显示)设备,然后启用或禁用该设 备,或更改设备在列表中的顺序。

- 要启用或禁用设备,请高亮度显示该项目并按空格键。已启用项目为白色,并在左侧显 示一个小三角;已禁用项目为蓝色或呈暗色,且旁边没有小三角。
- 要重新排列设备在列表中的顺序,请高亮度显示设备,然后按 <u> 键或 <d> 键 (不区 分大小写)向上或向下移动高亮度显示的设备。

在您保存更改并退出系统设置程序后,引导顺序更改将立即生效。

## <span id="page-68-0"></span>执行一次性引导

您无需进入系统设置程序即可设置仅使用一次的引导顺序。(您也可以使用此步骤引导位于硬 盘驱动器上诊断公用程序分区中的 Dell 诊断程序。)

- 1 通过 "Start" (开始) 菜单关闭计算机操作系统。
- 2 请将计算机连接至电源插座。
- 3 打开计算机。系统显示 DELL 徽标时, 立即按 <F12> 键。如果等待时间过长, 系统已 显示 Windows 徽标, 则请继续等待直至看到 Windows 桌面。然后关闭计算机并再试一 次。
- 4 系统显示引导设备列表时,请高亮度显示要从其进行引导的设备,并按 <Enter> 键。 计算机将引导至所选设备。

下次重新引导计算机时,系统将恢复先前的引导顺序。

# <span id="page-69-0"></span>与 Dell 联络

要与 Dell 进行电子联络, 您可以访问以下 Web 站点:

- www.dell.com
- support.dell.com (技术支持)
- premiersupport.dell.com (对教育部门、政府部门、医疗机构和中型/大型企业客户的技 术支持,包括首要客户、铂金客户和黄金客户)

有关您所在国家或地区的特定 Web 地址,请在下表中查找相应的国家或地区。

## 注:免费电话号码仅可以在列出的国家或地区内使用。

需要与 Dell 联络时,请使用下表中提供的电子地址、电话号码和代码。如果您无法确定应该 使用的代码,请与当地或国际接线员联络。

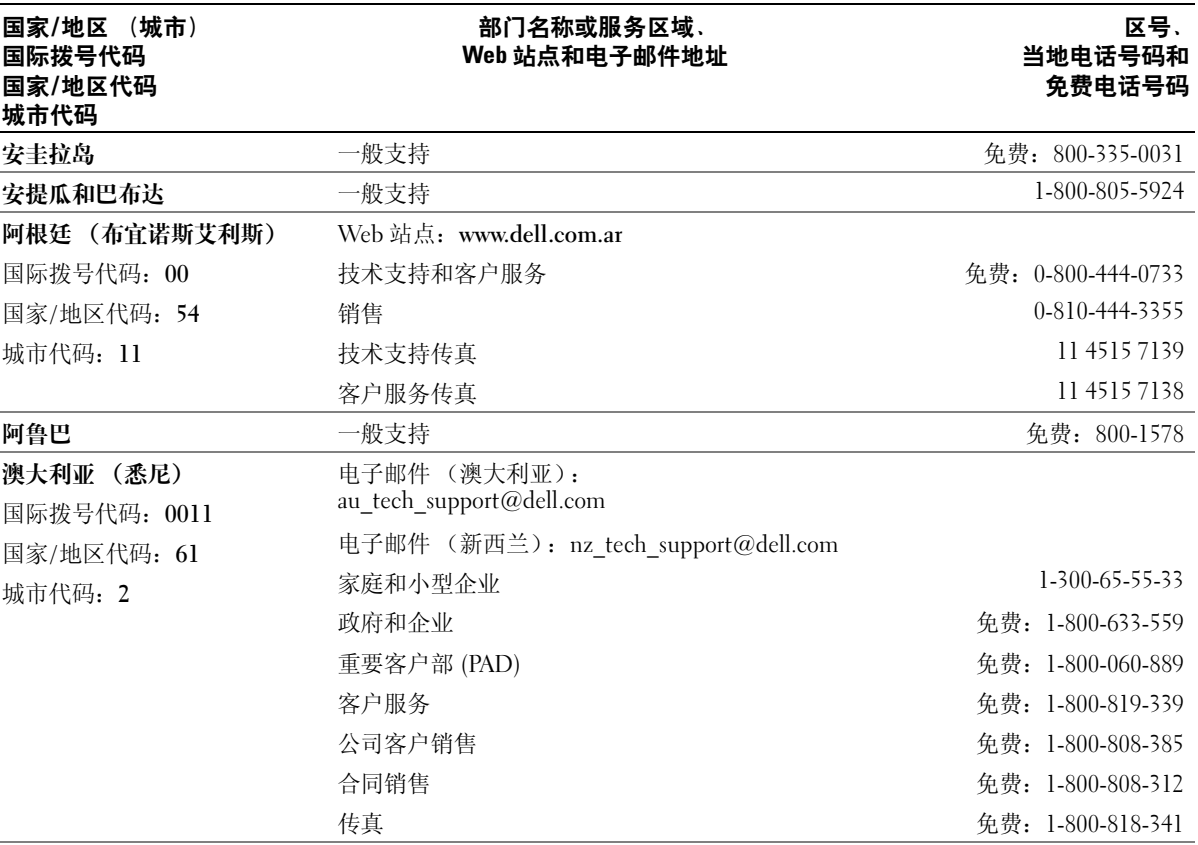

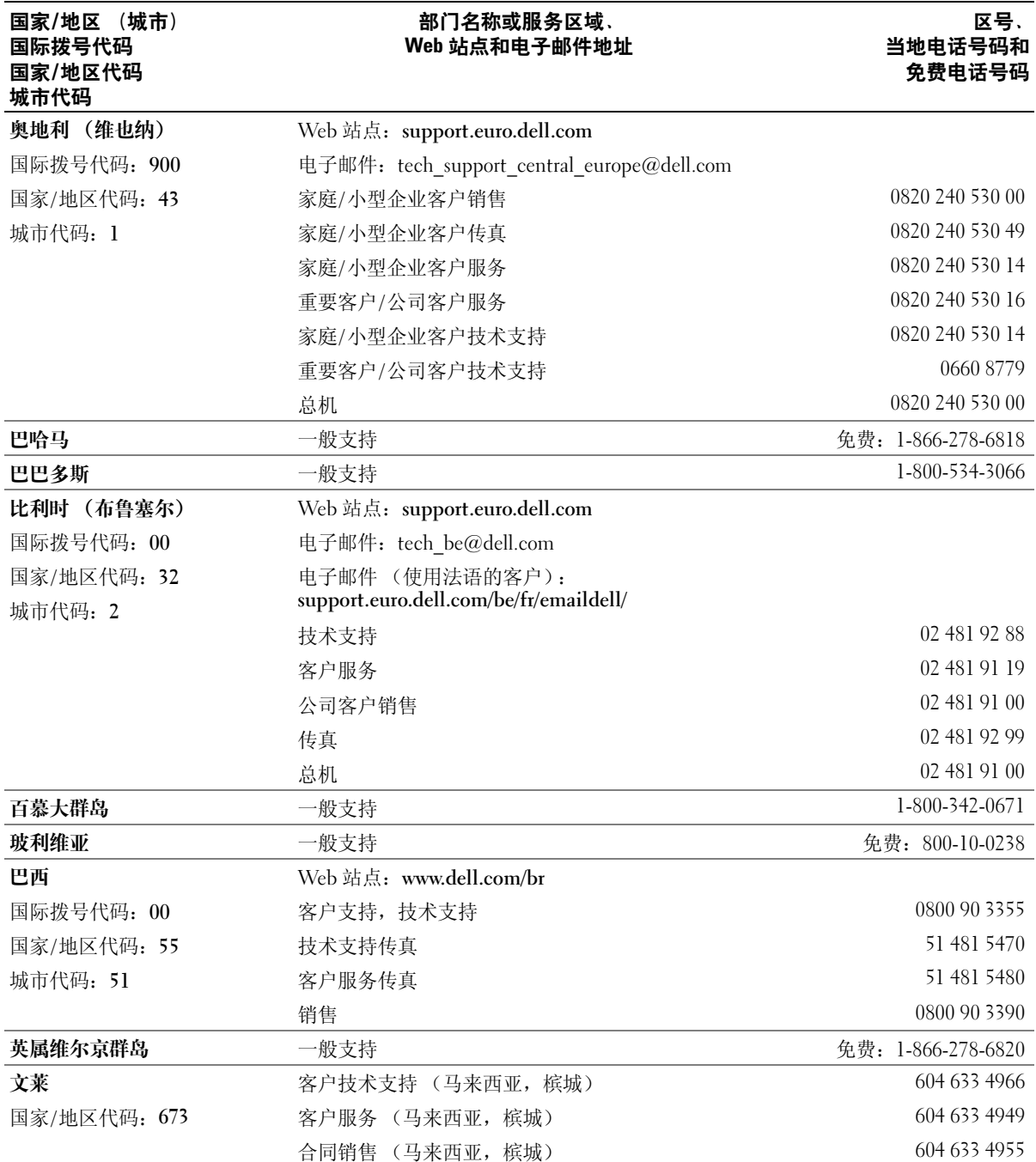

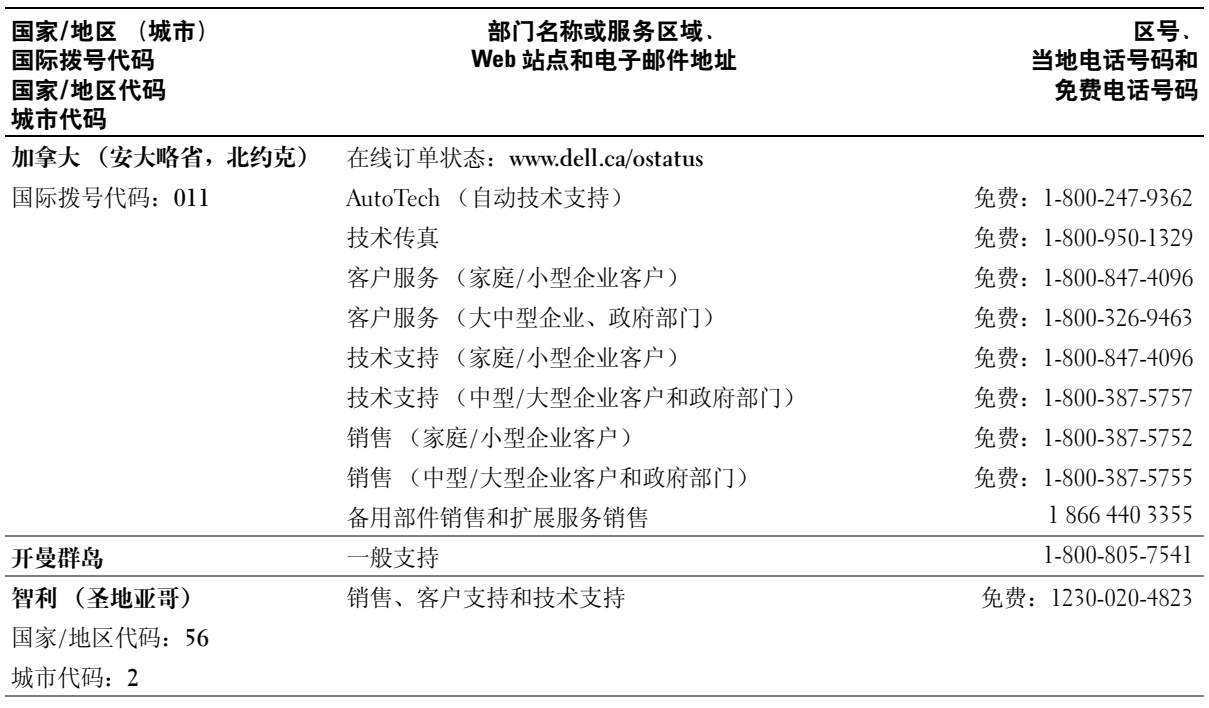
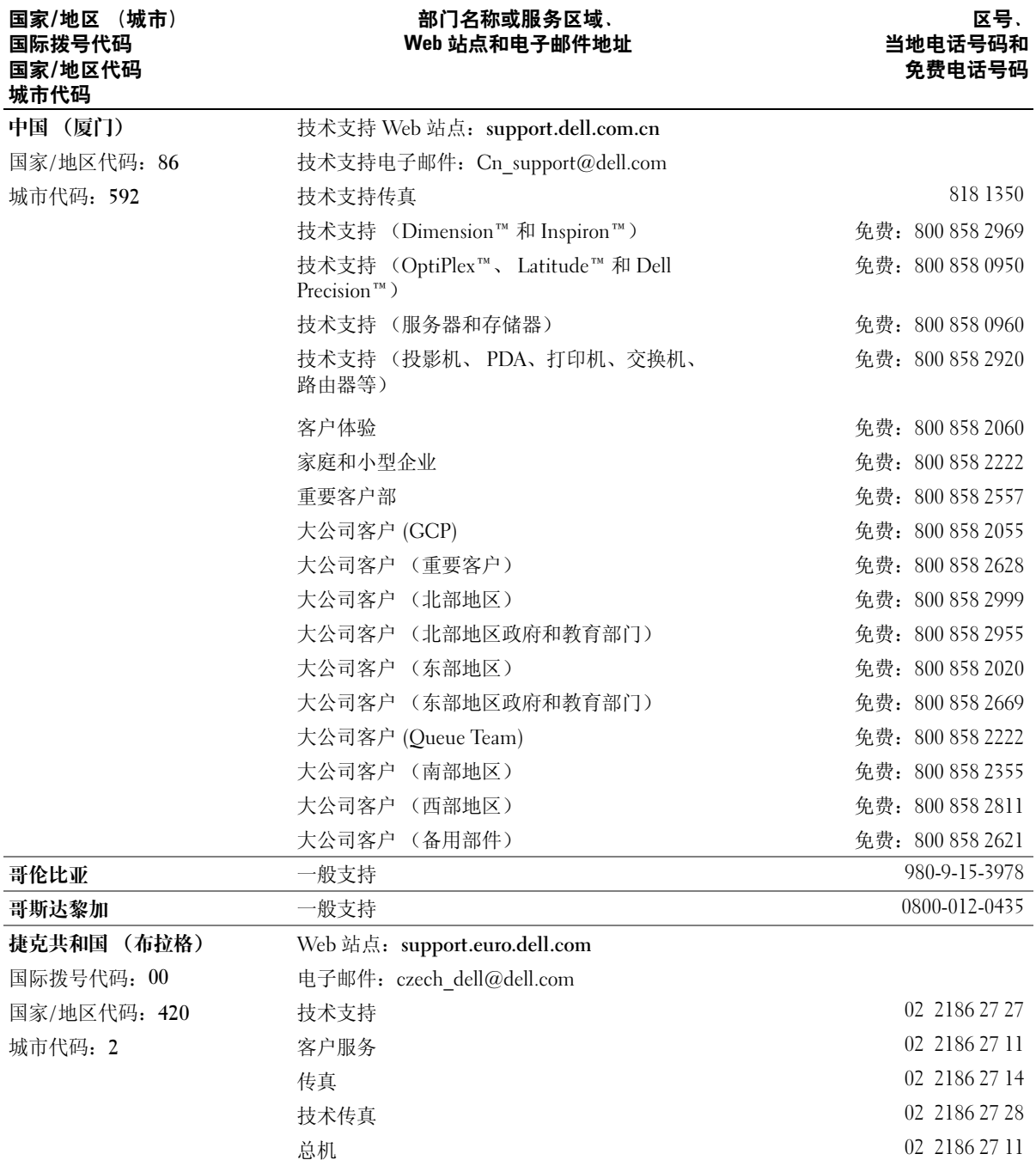

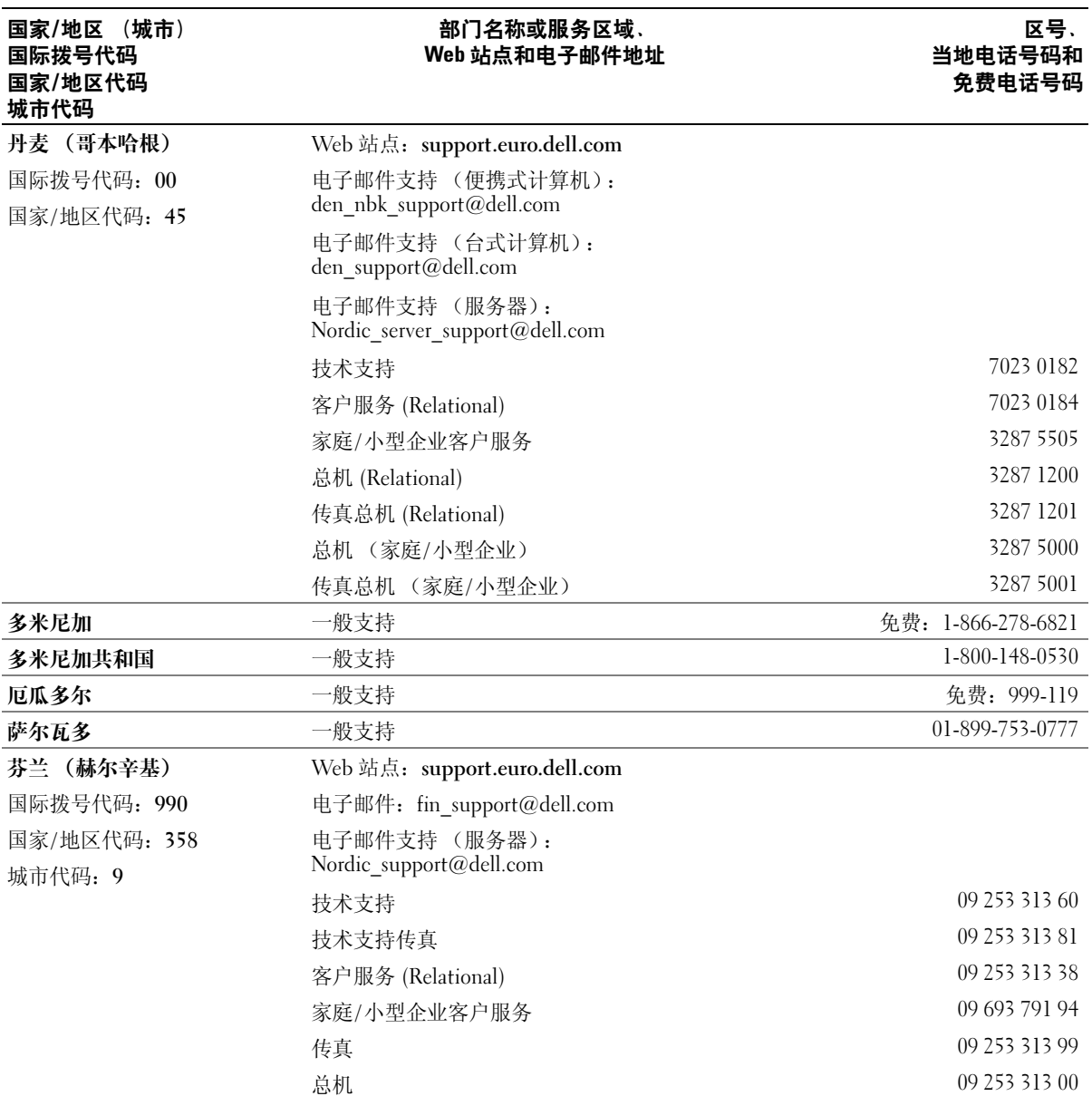

74 M球录 DRAFT

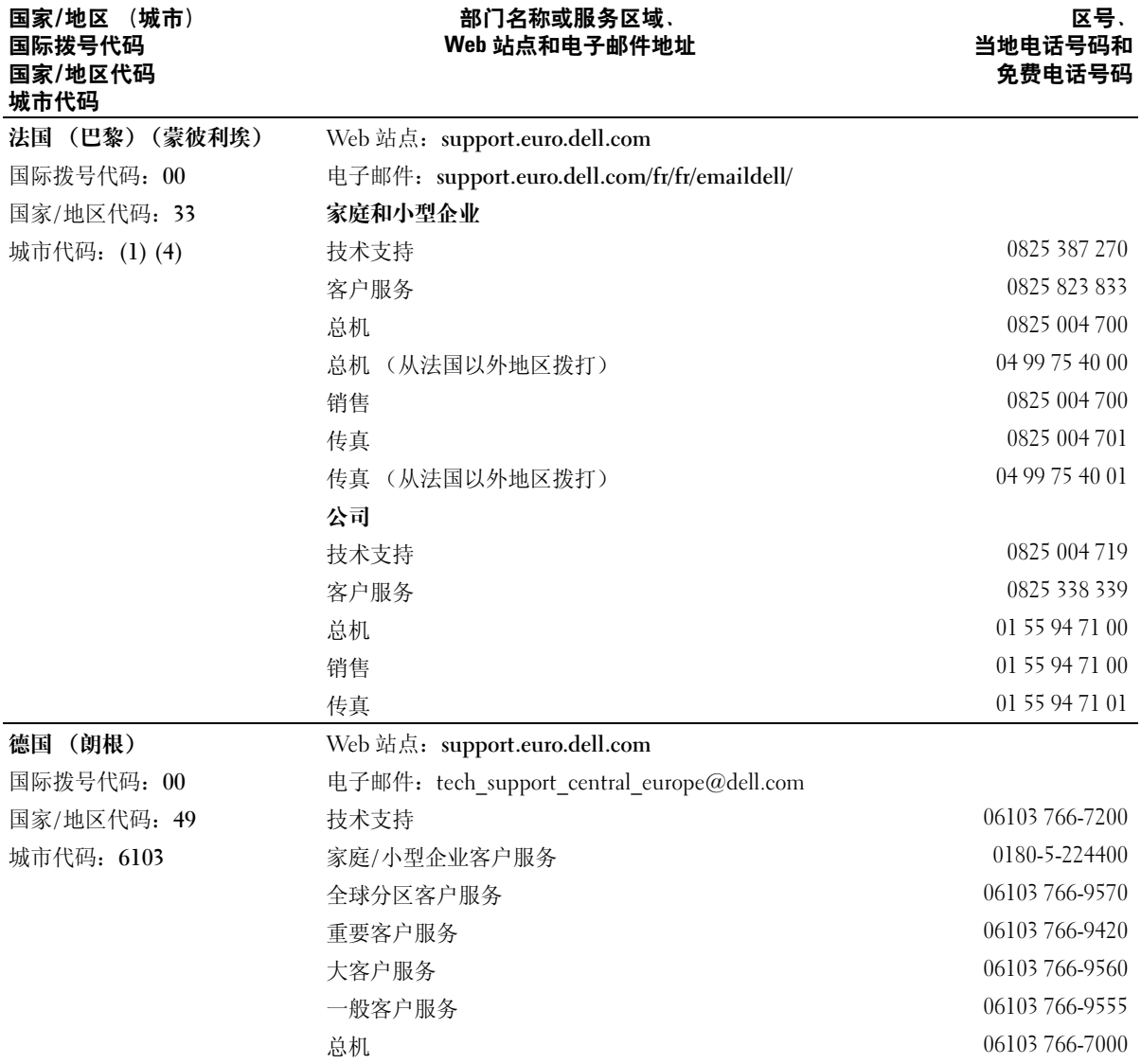

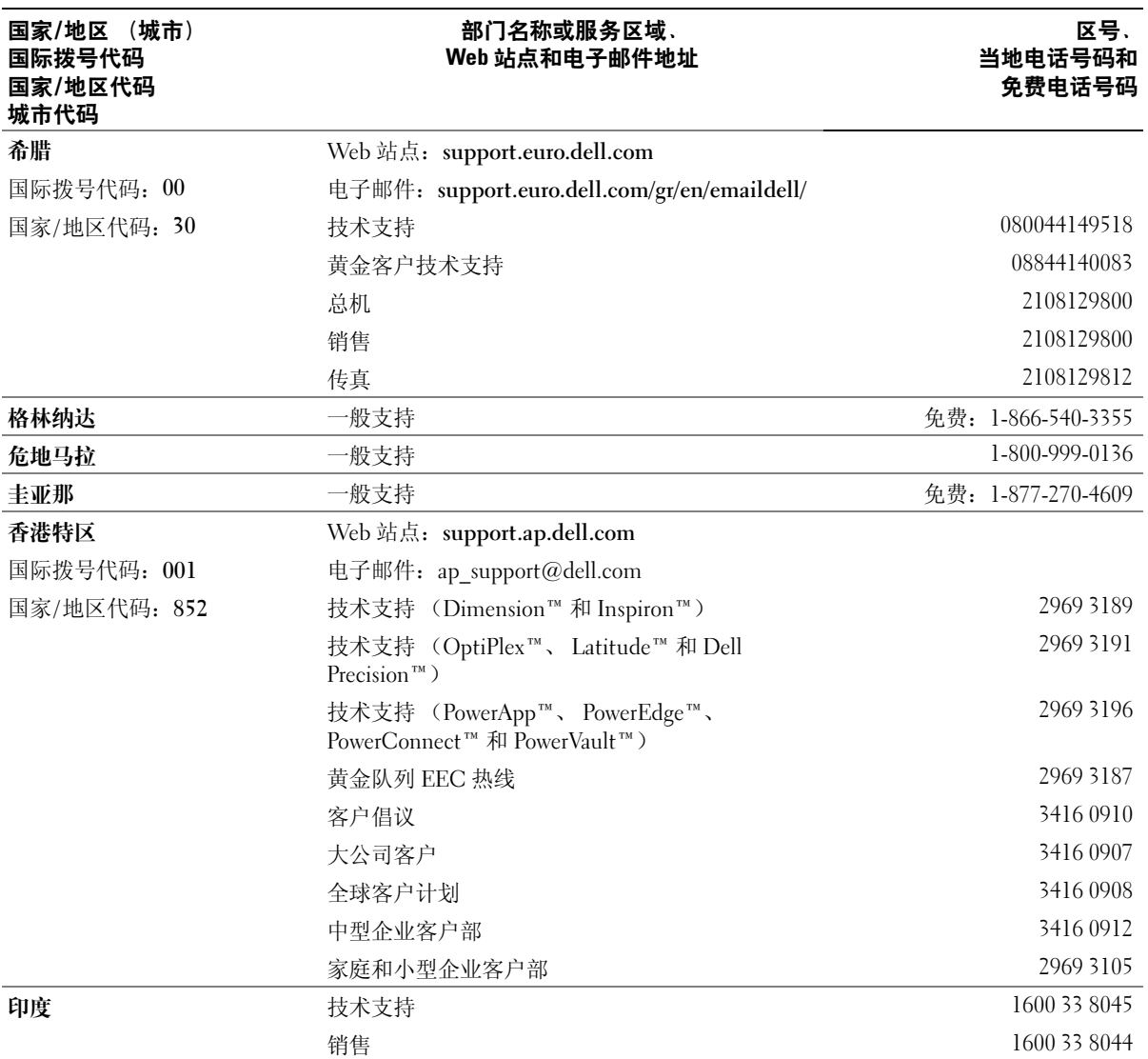

76 | 附录 DRAFT

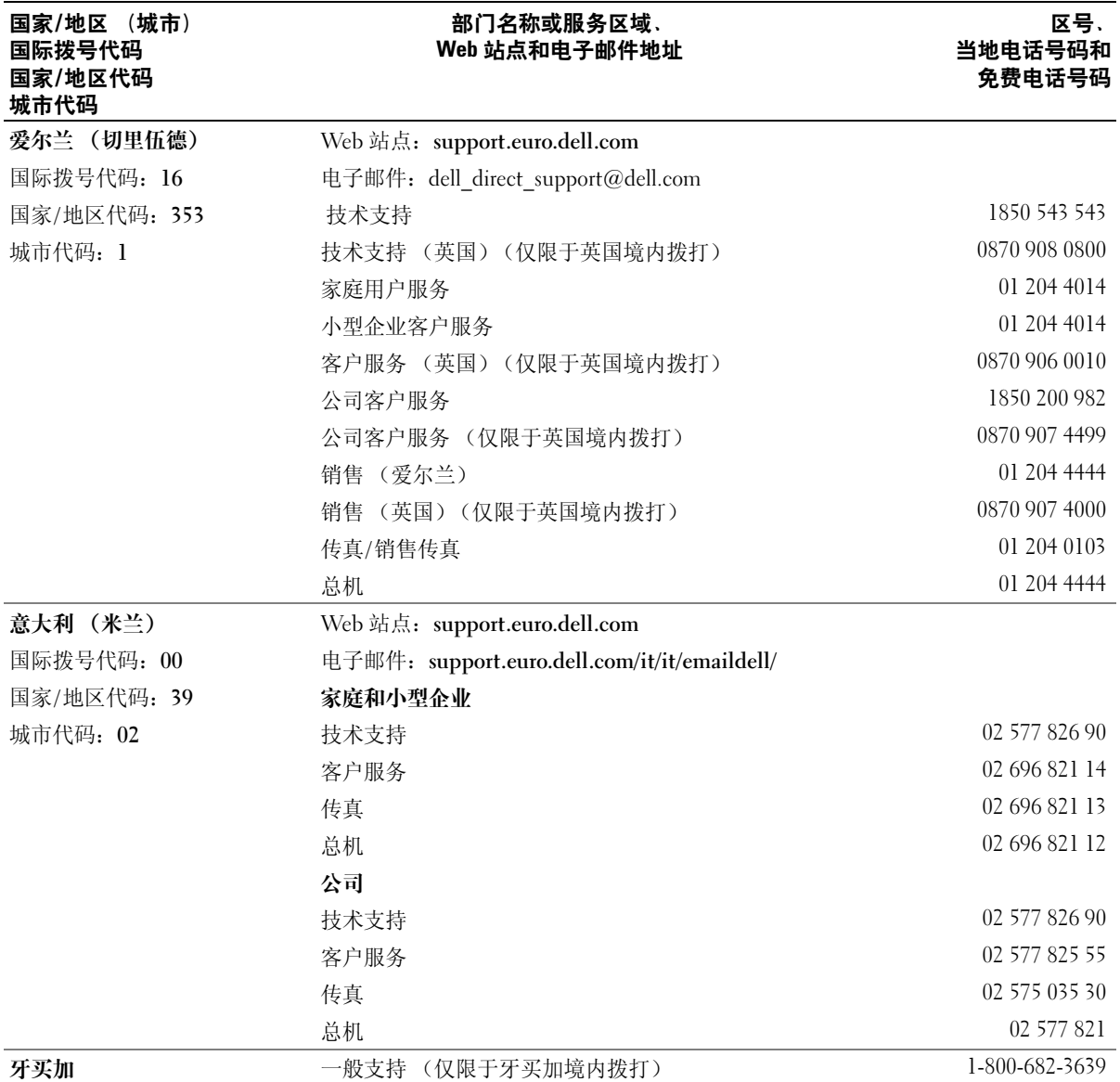

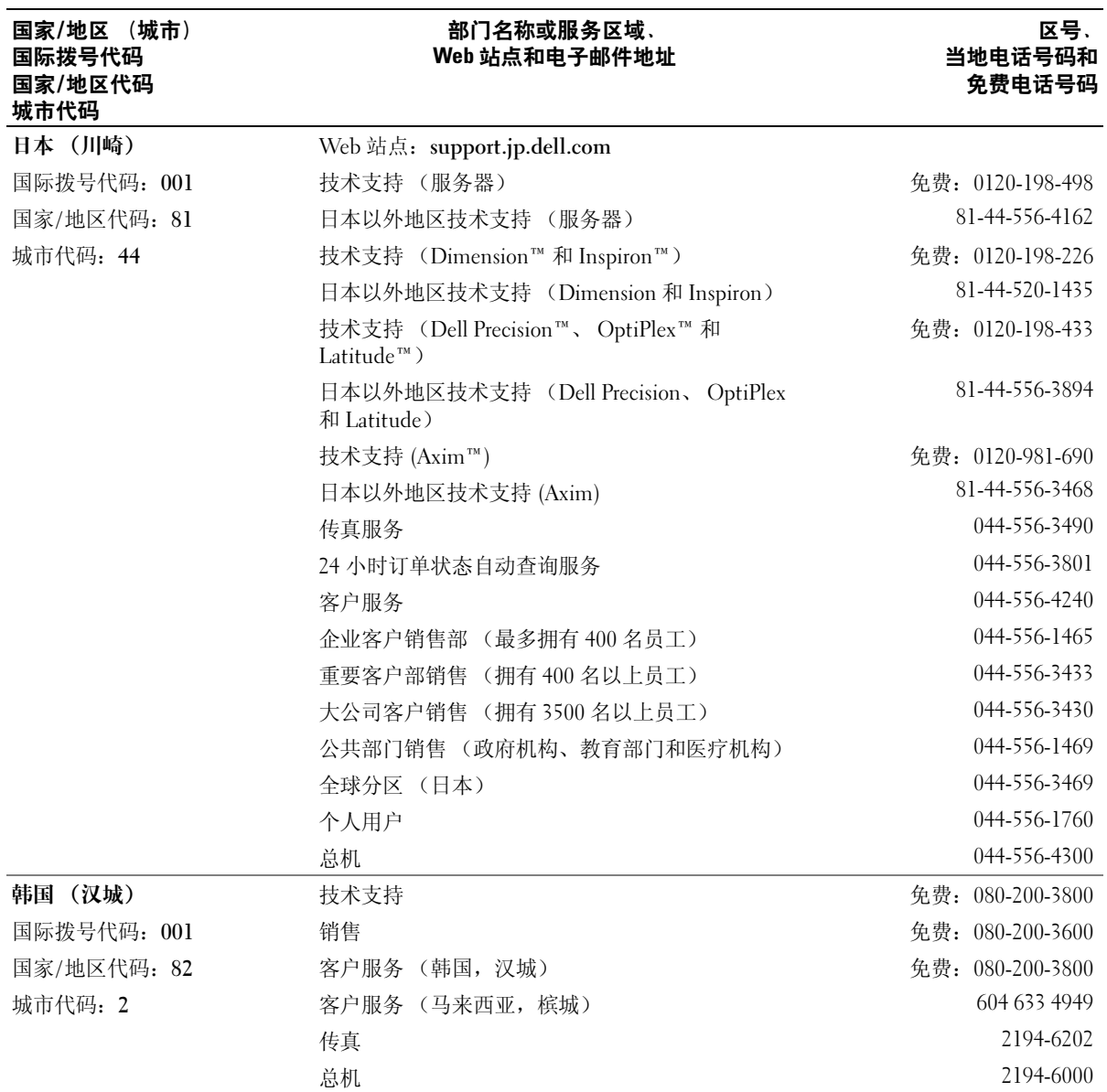

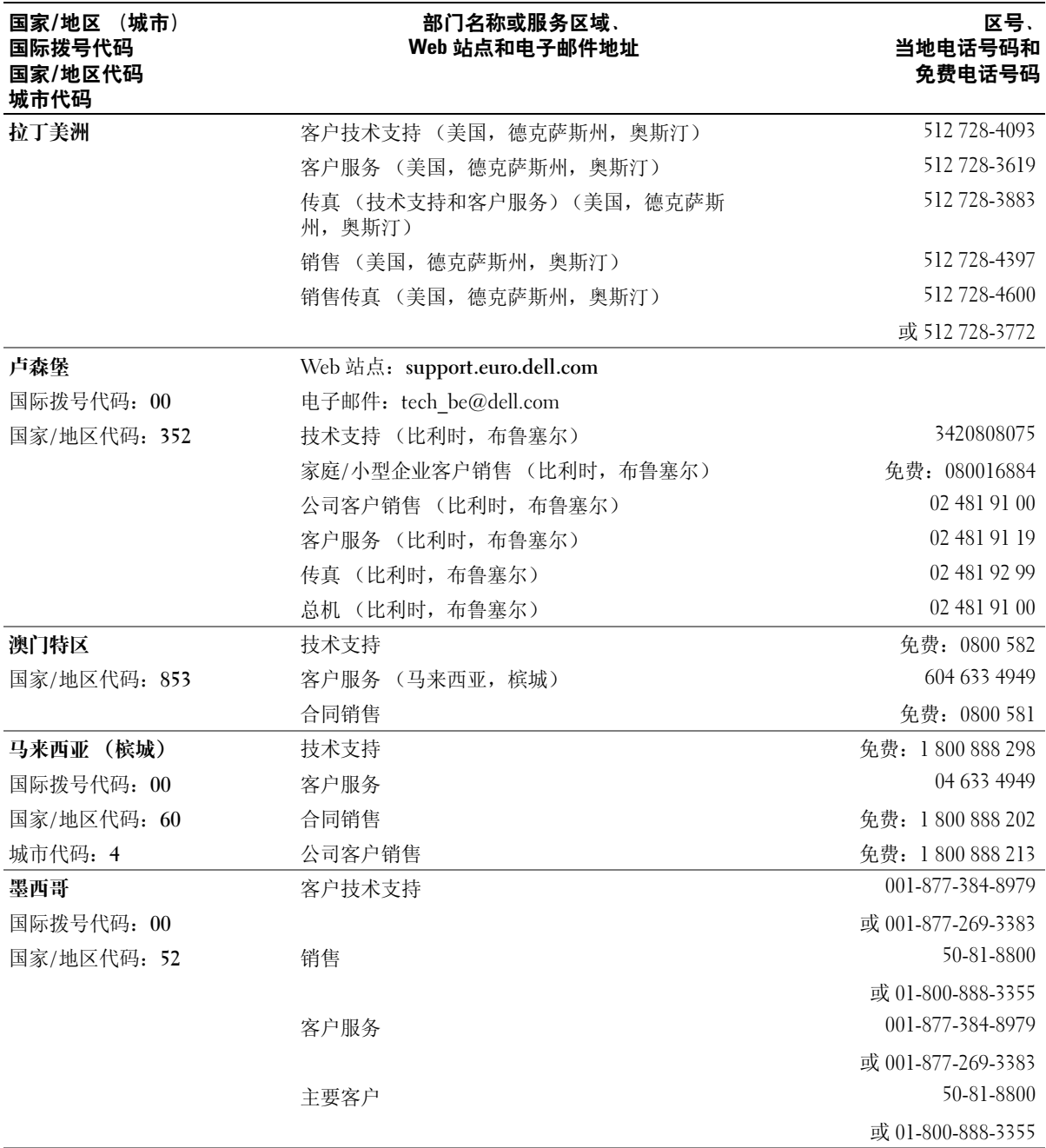

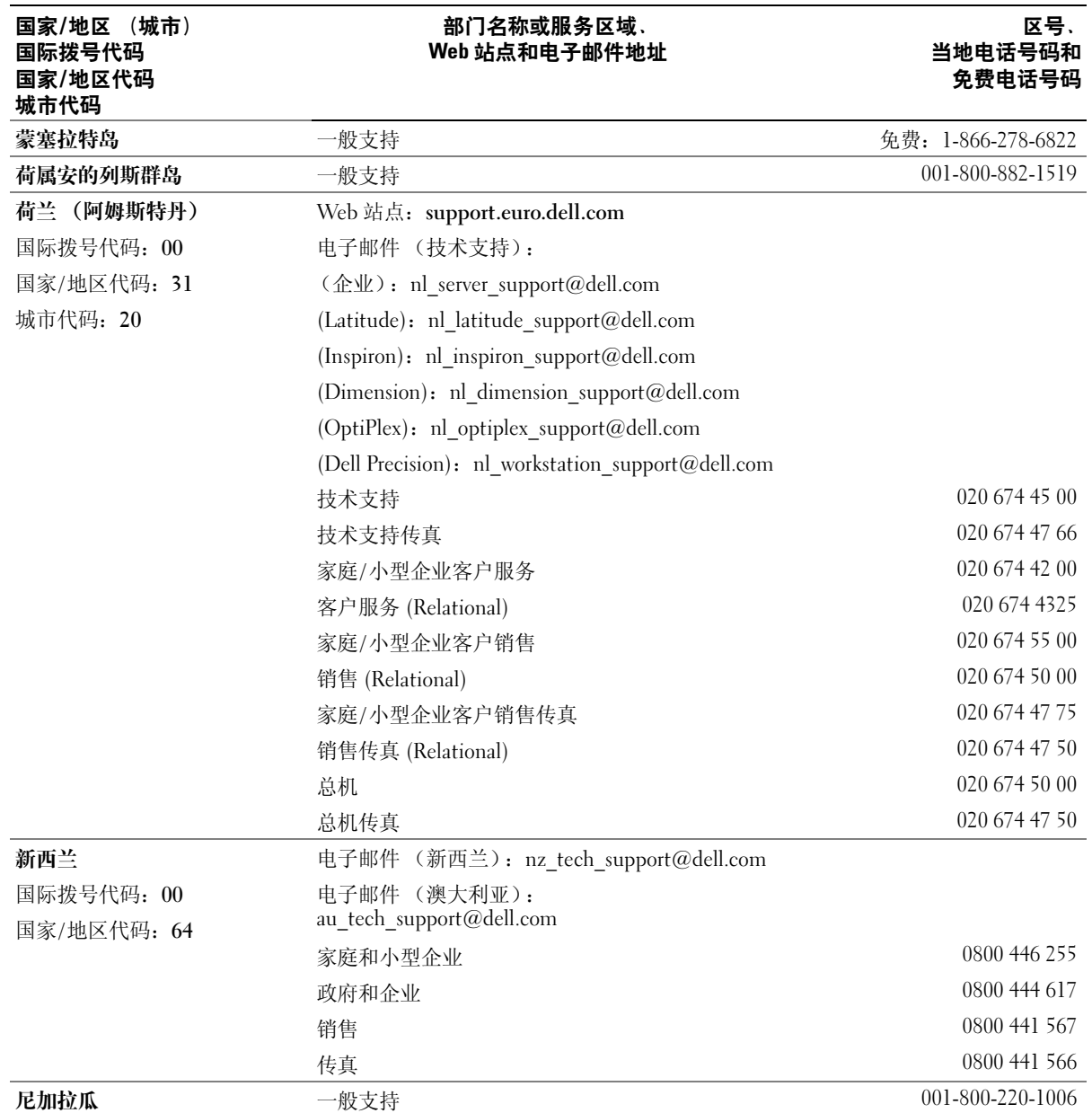

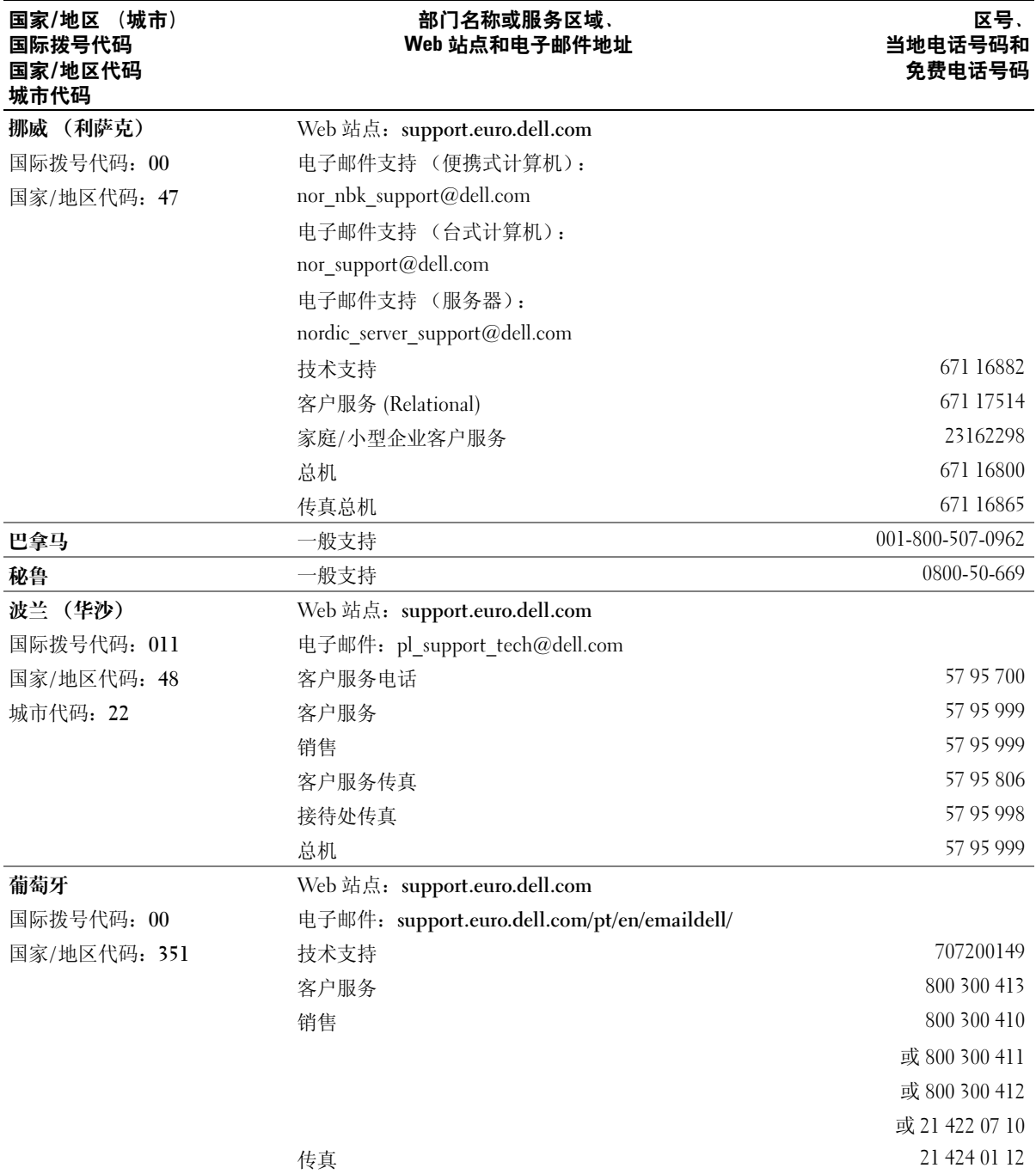

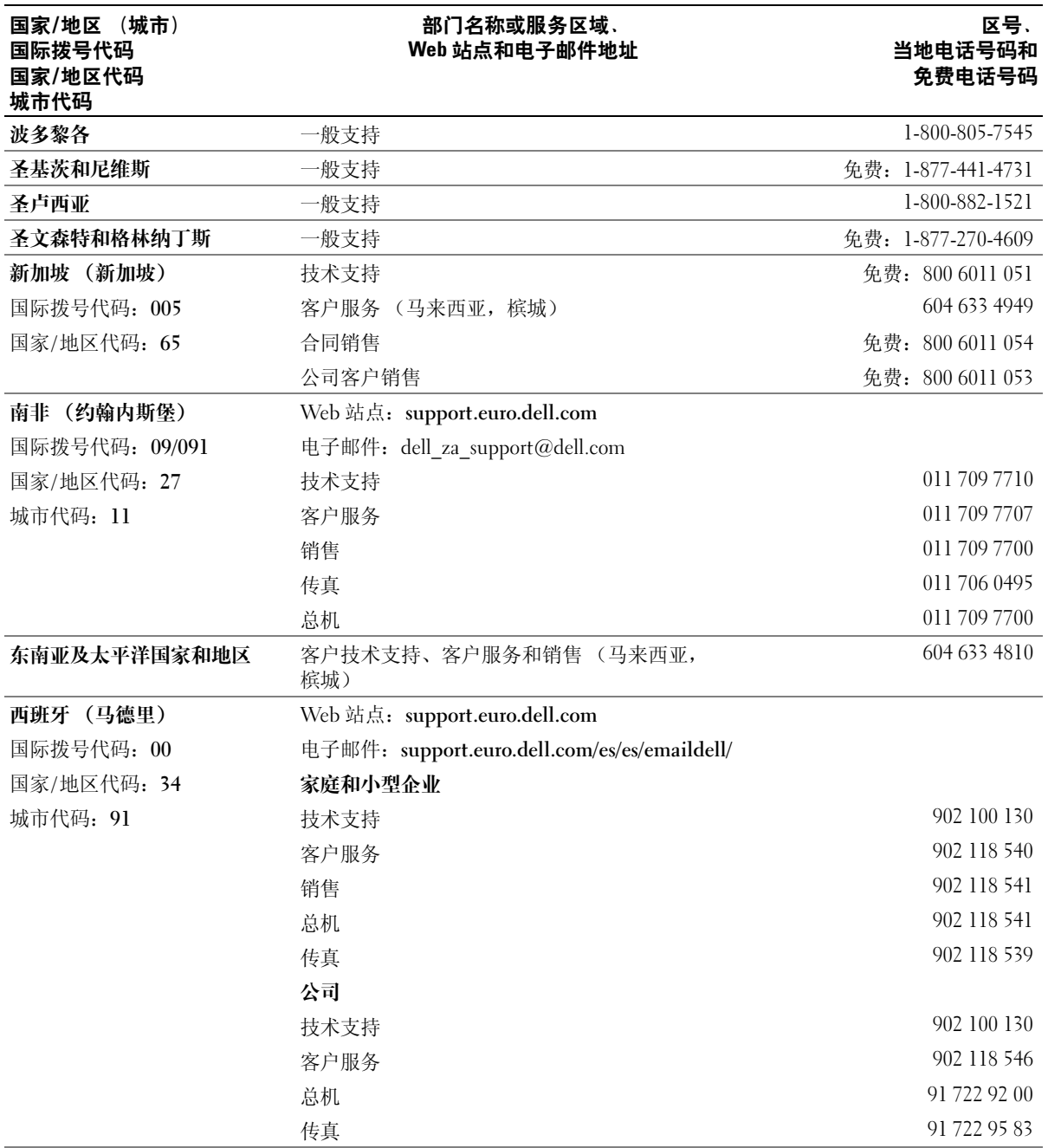

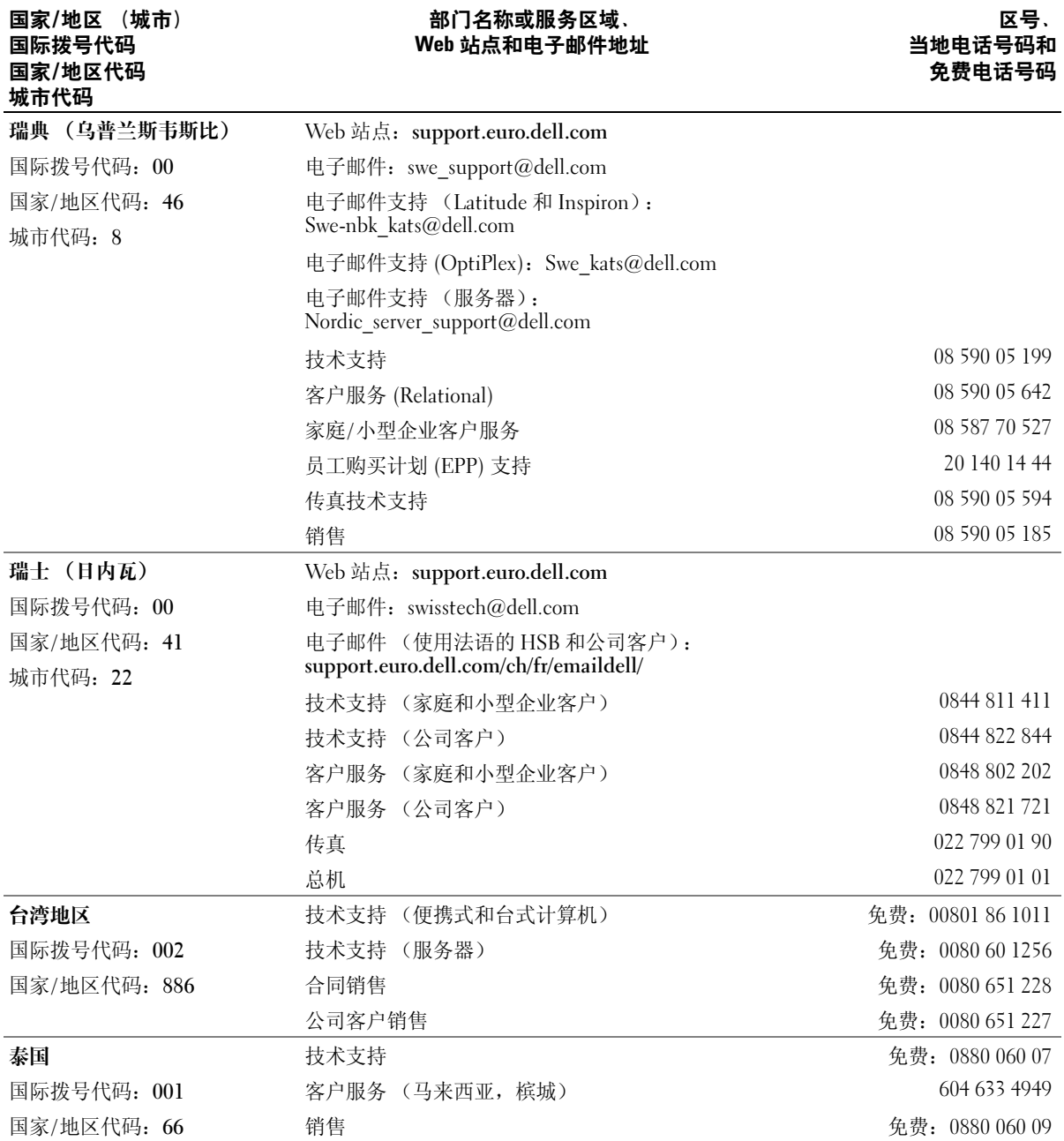

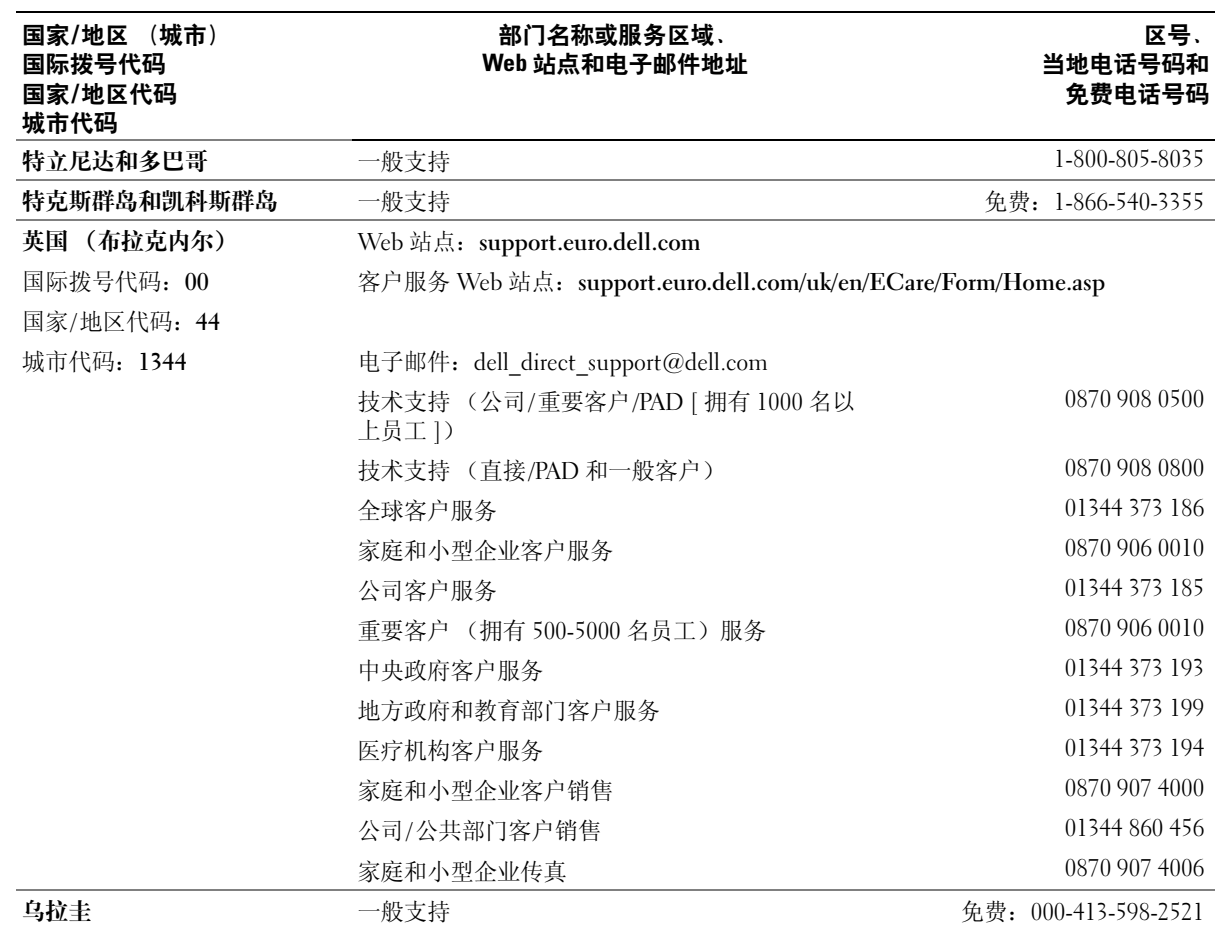

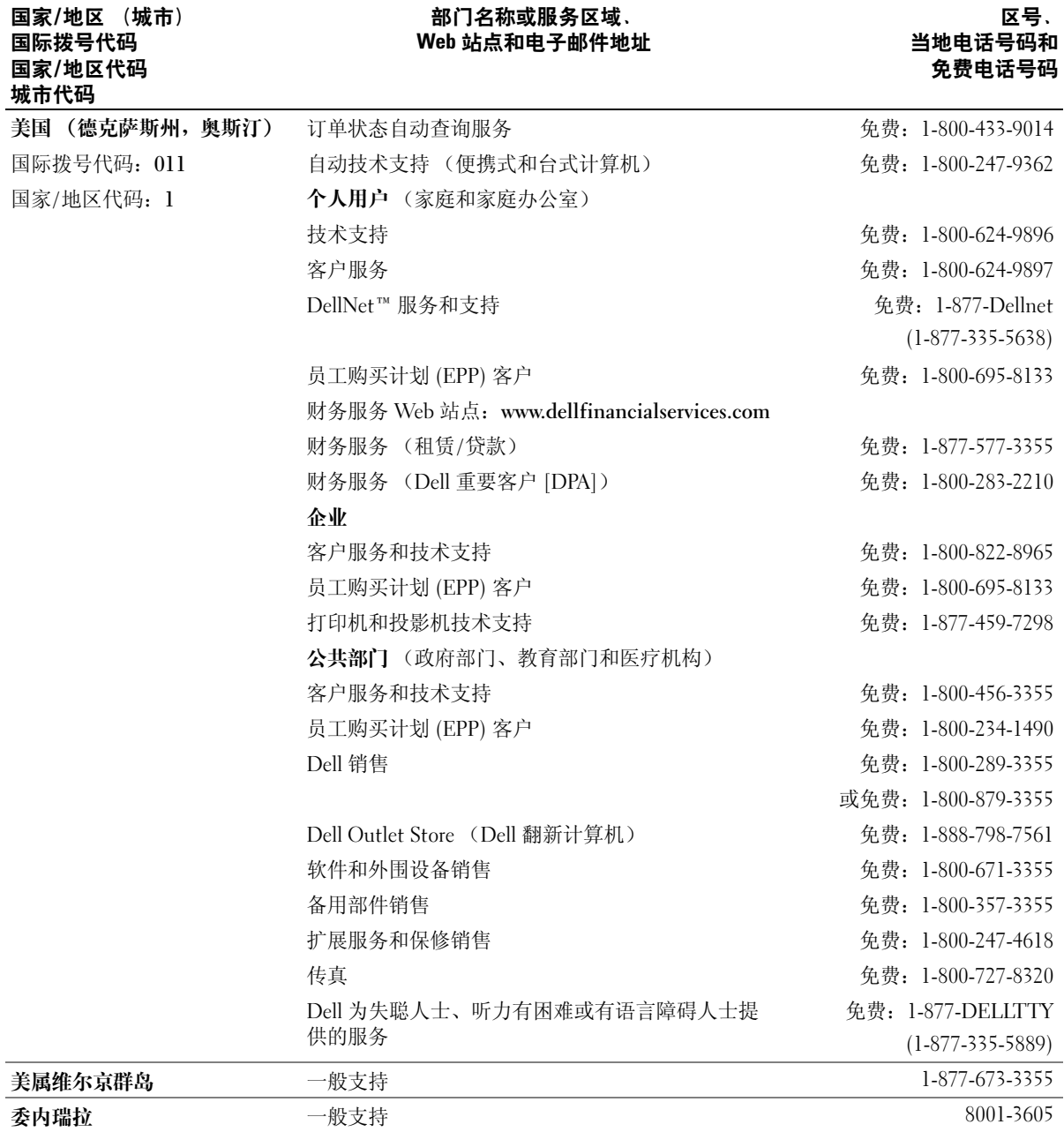